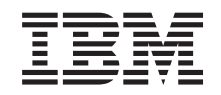

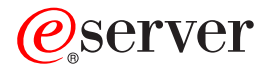

**iSeries**

ネットワーキング・セキュリティー **IP** フィルター操作とネットワーク・アドレス変換 **(NAT)**

バージョン *5* リリース *3*

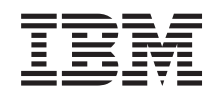

ERserver

**iSeries**

ネットワーキング・セキュリティー **IP** フィルター操作とネットワーク・アドレス変換 **(NAT)**

バージョン *5* リリース *3*

### ・お願い -

本書および本書で紹介する製品をご使用になる前に、必ず 47 [ページの『特記事項』に](#page-52-0)記載されてい る情報をお読みください。

本書は、IBM OS/400 (プロダクト番号 5722-SS1) バージョン5 リリース 3 モディフィケーション 0 および新しい版 で明記されていない限り、以降のすべてのリリースおよびモディフィケーションに適用されます。このバージョン は、すべての RISC モデルで稼動するとは限りません。また、CISC モデルでは稼動しません。

本マニュアルに関するご意見やご感想は、次の URL からお送りください。今後の参考にさせていただきます。

http://www.ibm.com/jp/manuals/main/mail.html

なお、日本 IBM 発行のマニュアルはインターネット経由でもご購入いただけます。詳しくは

http://www.ibm.com/jp/manuals/ の「ご注文について」をご覧ください。

(URL は、変更になる場合があります)

お客様の環境によっては、資料中の円記号がバックスラッシュと表示されたり、バックスラッシュが円記号と表示さ れたりする場合があります。

 原 典: iSeries Networking Security IP filtering and network address translation (NAT) Version 5 Release 3 発 行: 日本アイ・ビー・エム株式会社

担 当: ナショナル・ランゲージ・サポート

第1刷 2005.8

この文書では、平成明朝体™W3、平成明朝体™W7、平成明朝体™W9、平成角ゴシック体™W3、平成角ゴシック体™ W5、および平成角ゴシック体™W7を使用しています。この(書体\*)は、(財)日本規格協会と使用契約を締結し使用し ているものです。フォントとして無断複製することは禁止されています。

注∗ 平成明朝体™W3、平成明朝体™W2、平成的 → 平成角ゴシック体™W3、 平成角ゴシック体™W5、平成角ゴシック体™W7

**© Copyright International Business Machines Corporation 2000,2005. All rights reserved.**

© Copyright IBM Japan 2005

# 目次

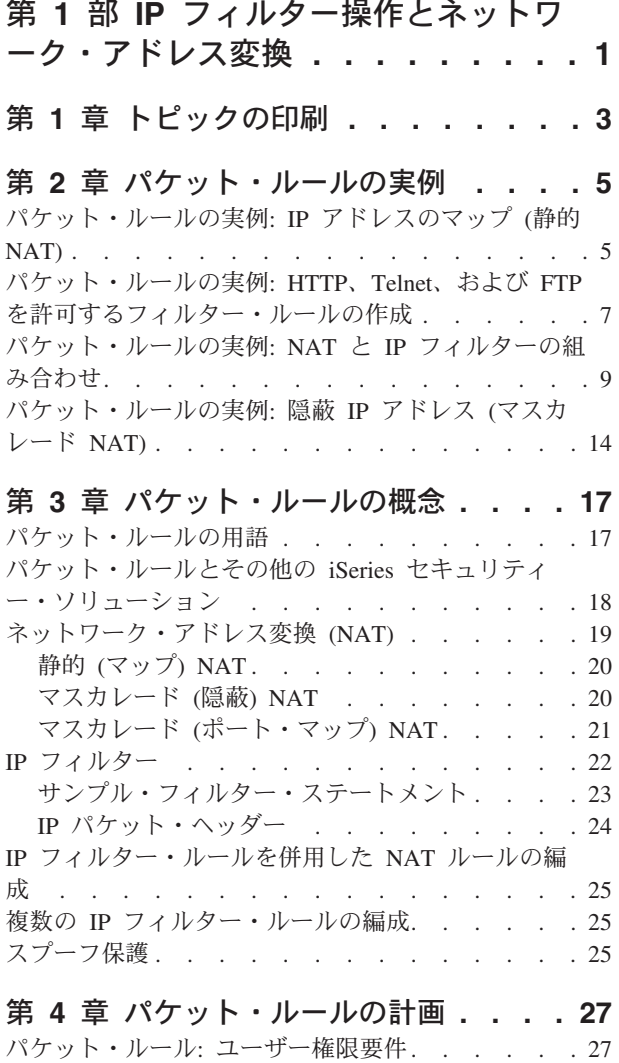

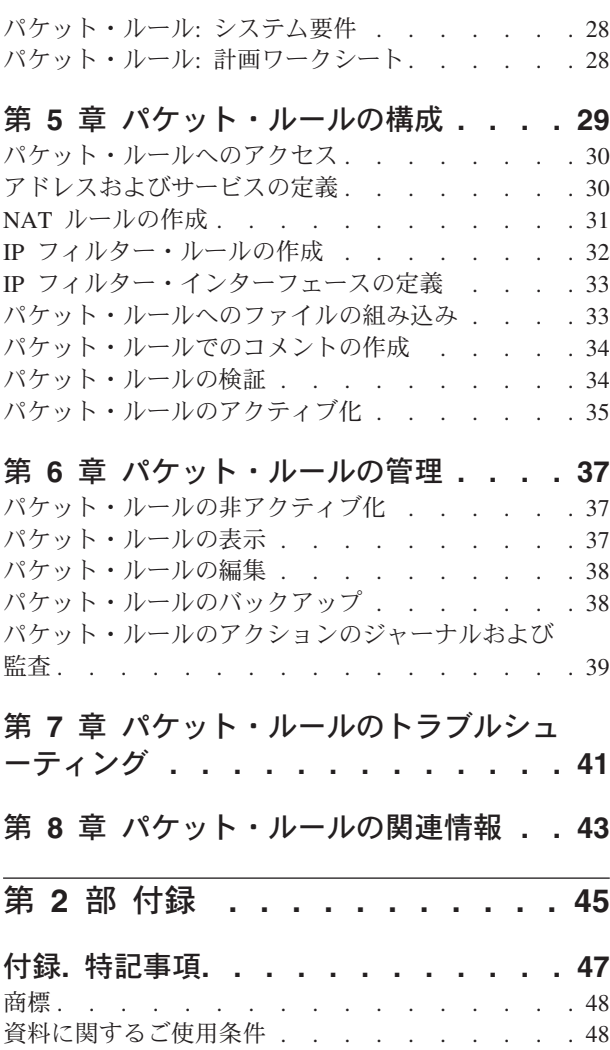

**iv** iSeries: ネットワーキング・セキュリティー IP フィルター操作とネットワーク・アドレス変換 (NAT)

## <span id="page-6-0"></span>第 **1** 部 **IP** フィルター操作とネットワーク・アドレス変換

IP フィルターとネットワーク・アドレス変換 (NAT) は、侵入者から内部ネットワークを保護するファイ アウォールとして機能します。IP フィルターを使用すると、ネットワークに入ったり、ネットワークから 出たりすることを許可する IP トラフィックを制御できます。基本的に、IP フィルターは、定義されたル ールに従ってパケットをフィルター操作することによりネットワークを保護します。一方 NAT は、登録 済み IP アドレスのセットの背後に未登録のプライベート IP アドレスを隠すことができます。これによっ て、内部ネットワークを外部ネットワークから守ることができます。また、NAT は、少ない登録済みアド レスでたくさんのプライベート・アドレスを表すことができるため、IP アドレスが足りなくなるという問 題を減らすこともできます。

注**:** パケット・ルールとは、IP フィルターと NAT の組み合わせたものです。このトピックでパケット・ ルールという用語が使用されている場合は、これらの両方のコンポーネントに当てはまることを意味し ます。

下記のトピックを検討して、パケット・ルールとは何か、なぜ使用するのか、どのように使用するのかを理 解してください。

#### [トピックの印刷](#page-8-0)

この情報をハードコピー版で欲しい場合に、この内容を読んで PDF を印刷してください。

#### [パケット・ルールの実例](#page-10-0)

パケット・ルールの一般的な使用に関して理解していただくために、これらの実例を示します。それぞ れの実例で、図とサンプル構成が示されています。

### [パケット・ルールの概念](#page-22-0)

まず最初に、パケット・ルールのテクノロジーと概念について最低限の基礎知識を身に付けておいてく ださい。このトピックでは、IP フィルターと NAT に関する情報が提供されています。ここではマッピ ングやアドレスの隠蔽などのトピックも含まれてます。また、iSeries™ 固有の用語に関するリストも含 まれています。

#### [パケット・ルールの計画](#page-32-0)

計画は、どのリソースを何に対して保護する必要があるかを決定する上で、非常に重要です。このトピ ックでは計画ワークシートとその他の情報を提供します。それらを使用して、情報を得た上で特定のセ キュリティー要件に最適な手段を決定することができます。

### [パケット・ルールの構成](#page-34-0)

このトピックでは、パケット・ルールで何ができるか、またそれを行なう手段についての情報を提供し ます。

### [パケット・ルールの管理](#page-42-0)

このトピックでは、パケット・ルールを管理するために実行するさまざまなタスクについて説明しま す。ルール・ファイルのジャーナル記録、編集、および表示などの機能があります。

### [パケット・ルールのトラブルシューティング](#page-46-0)

このトピックは、エラーが発生して、考えられる問題領域に対応する際に参照してください。

### [パケット・ルールの関連情報](#page-48-0)

このトピックには、パケット・ルール情報および関連トピックの他の情報源へのリンクを記載していま す。

このトピックに含まれる情報の他に、iSeries ナビゲーターのパケット・ルール・エディターから入手でき るオンライン・ヘルプも使用してください。 iSeries ナビゲーターのオンライン・ヘルプでは、パケット・ ルールを最大限に活用するためのヒントおよび手法を記載しています。これには、「**How do I... (**方法**)**」 ヘルプ、「**Tell me about... (**説明**)**」ヘルプ、および広範囲なコンテキスト・ヘルプなどがあります。

## <span id="page-8-0"></span>第 **1** 章 トピックの印刷

PDF 版を表示またはダウンロードするには、「パケット・ルール」(約 580 KB) を選択します。

表示用または印刷用の PDF をワークステーションに保存するには、次のようにします。

- 1. ブラウザーで PDF を右マウス・ボタンでクリックする (上記のリンクを右マウス・ボタンでクリック する)。
- 2. 「リンクを名前を付けて保存」(Netscape Navigator) または「対象をファイルに保存」(Internet Explorer) をクリックする。
- 3. PDF を保存したいディレクトリーに進む。
- 4. 「保存」をクリックする。

### **Adobe Acrobat Reader** のダウンロード

これらの PDF を表示または印刷するのに Adobe Acrobat Reader が必要な場合は、[Adobe Web](http://www.adobe.com/prodindex/acrobat/readstep.html) サイト

(http://www.adobe.com/products/acrobat/readstep.html) からコピーをダウンロードできます。

iSeries: ネットワーキング・セキュリティー IP フィルター操作とネットワーク・アドレス変換 (NAT)

## <span id="page-10-0"></span>第 **2** 章 パケット・ルールの実例

以下の実例を使用して、ネットワークを保護するために NAT と IP フィルターをどのように使用できるか を説明します。各実例には図およびサンプル構成が含まれています。

- v パケット・ルールの実例**: IP** アドレスのマップ **(**静的 **NAT)** この実例では、ユーザーの会社が静的 NAT を使用して、プライベート IP アドレスをパブリック・ア ドレスにマップします。
- v パケット・ルールの実例**: HTTP**、**Telnet**、および **FTP** [を許可するフィルター・ルールの作成](#page-12-0) この実例では、ユーザーの会社が IP フィルターを使用して、社内の Web サーバーにアクセスできる HTTP、Telnet、および FTP の IP トラフィックを制限します。
- v [パケット・ルールの実例](#page-14-0)**: NAT** と **IP** フィルターの組み合わせ この実例では、ユーザーの会社が NAT と IP フィルターの両方を使用して、社内の PC および Web サーバーを 1 つのパブリック IP アドレスの背後に隠しておいて、他の会社がユーザーの Web サーバ ーにアクセスできるようにします。
- v [パケット・ルールの実例](#page-19-0)**: IP** アドレスの隠蔽 **(**マスカレード **NAT)** この実例では、ユーザーの会社がマスカレード NAT を使用して、社内の PC のプライベート・アドレ スを隠しておいて、その上で従業員がインターネットにアクセスできるようにします。
- 注**:** 各実例の 192.x.x.x IP アドレスは、パブリック IP アドレスを表します。ここで使用されているアド レスは、すべて説明のためのものです。

## パケット・ルールの実例**: IP** アドレスのマップ **(**静的 **NAT)**

状況

ユーザーが会社を所有しており、私設ネットワークの利用を決定したとします。しかし、パブリック IP ア ドレスを使用するための許可の登録も取得もしていません。これでは、インターネットにアクセスするには 不十分です。会社のアドレス範囲は他者に登録されていることが判明しました。したがって、現在のセット アップを使用することはできません。まずは、パブリック・ユーザーが、ユーザーの Web サーバーにアク セスできるようにする必要があります。何をすべきでしょうか?

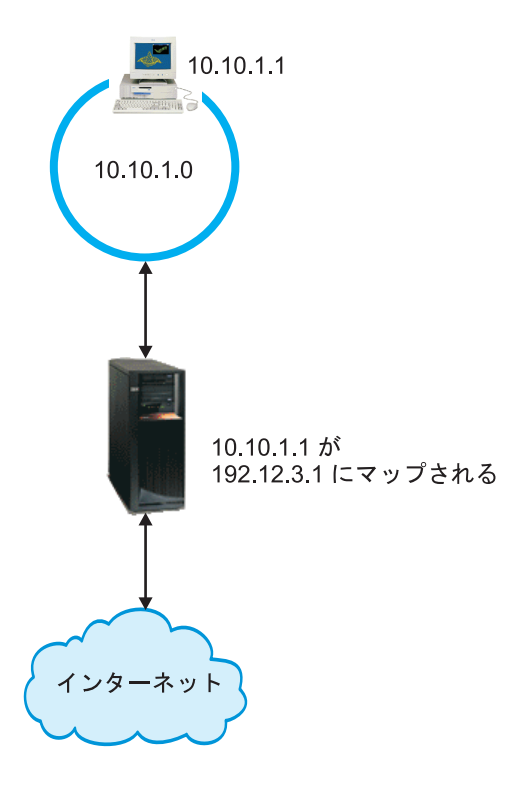

ソリューション

静的 NAT を使用することができます。静的 NAT は、1 つのオリジナル (プライベート) アドレスを 1 つの登録済み (パブリック) アドレスに割り当てます。 iSeries は、この登録済みアドレスをプライベー ト・アドレスにマップします。登録済みアドレスによって、ユーザーのプライベート・アドレスはインター ネットと通信できるようになります。本質的には、このパブリック・アドレスが 2 つのネットワークの橋 渡しを行います。通信はどちらのネットワークからも開始できます。

静的 NAT を使用すると、現在の内部 IP アドレスすべてを保持しながらインターネットにもアクセスでき ます。インターネットにアクセスするには、プライベート・アドレスごとに登録済みの IP アドレスが必要 になります。たとえば、12 のユーザーがいる場合は、12 個のプライベート・アドレスにマップする 12 個 のパブリック IP アドレスが必要になります。

上記の図では、NAT アドレスの 192.12.3.1 はシェルのように使用不可のまま、戻ってくる情報を待ちま す。情報が戻ってくると、NAT はアドレスを PC に戻してマップします。静的 NAT がアクティブな場 合、アドレス 192.12.3.1 に直接送られるインバウンド・トラフィックは、内部アドレスを示すだけなの で、そのインターフェースまでは達することはありません。 (iSeries の外部からは) 192.12.3.1 が要求され た IP アドレスであるように見えますが、実プライベート・アドレス 10.10.1.1 が実際の宛先となります。

#### 構成

この実例で説明されているパケット・ルールを構成するには、 iSeries ナビゲーターの「アドレス変換 **(Address Translation)**」ウィザードを使用します。このウィザードでは、以下の情報が必要になります。

- v マップするプライベート・アドレス: 10.10.1.1
- v そのプライベート・アドレスのマップ先となるパブリック・アドレス: 192.12.3.1
- v アドレス・マッピングを行なう回線名: TRNLINE

<span id="page-12-0"></span>「アドレス変換 **(Address Translation)**」ウィザードを使用するには、以下のステップに従います。

- 1. iSeries ナビゲーターで、「ユーザーのサーバー **(your server)**」-->「ネットワーク **(Network)**」--> 「**IP** ポリシー **(IP policies)**」を選択する。
- 2. 「パケット・ルール **(Packet Rules)**」を右マウス・ボタンでクリックし、「ルール・エディター **(Rules Editor)**」を選択する。
- 3. 「パケット・ルールの構成へようこそ **(Welcome Packet Rules Configuration)**」ダイアログから「新規 パケット・ルール・ファイルの作成 **(Create a new packet rules file)**」を選択し、「**OK**」をクリック する。
- 4. 「ウィザード **(Wizards)**」メニューから「アドレス変換 **(Address Translation)**」を選択し、ウィザード の指示に従ってマップ・アドレス変換パケット・ルールを構成する。

パケット・ルールは、以下のようになります。

----------------------------------------------------- Statements to map 10.1.1.1 to 192.12.3.1 over TRNLINE  $-$ ADDRESS MAPPRIVATE1 IP = 10.1.1.1 ADDRESS MAPPUBLIC1 IP = 192.12.3.1 MAP MAPPRIVATE1 TO MAPPUBLIC1 LINE = TRNLINE -----------------------------------------------------

これらのルールおよびその他の必要なルールの作成を終えたら、これらのルールをアクティブにする際にエ ラーが発生しないこと[を検証し](#page-39-0)てください。その後で、これらのルール[をアクティブにするこ](#page-40-0)とができま す。

注**:** 上記に定義されているトークンリング回線 (LINE=TRNLINE) は、192.12.3.1 が使用する回線でなけれ ばなりません。上記に定義されたトークンリングが 10.10.1.1 によって使用されている場合、この静的 NAT は機能しません。 NAT を使用する場合、常に IP 転送も使用可能にする必要があります。詳し くは、[『パケット・ルールのトラブルシューティング』](#page-46-0)のセクションを参照してください。

## パケット・ルールの実例**: HTTP**、**Telnet**、および **FTP** を許可するフィルタ ー・ルールの作成

状況

ユーザーは、顧客に対して Web アプリケーションを提供したいのですが、現在のファイアウォールは過度 に作動しているため、さらに負荷をかけたくないものとします。同僚がファイアウォール外でアプリケーシ ョンを実行することを提案しています。しかし、インターネットからは、HTTP、FTP、および Telnet のト ラフィックのみが、iSeries Web サーバーにアクセスできるようにしたいとします。何をすべきでしょう か?

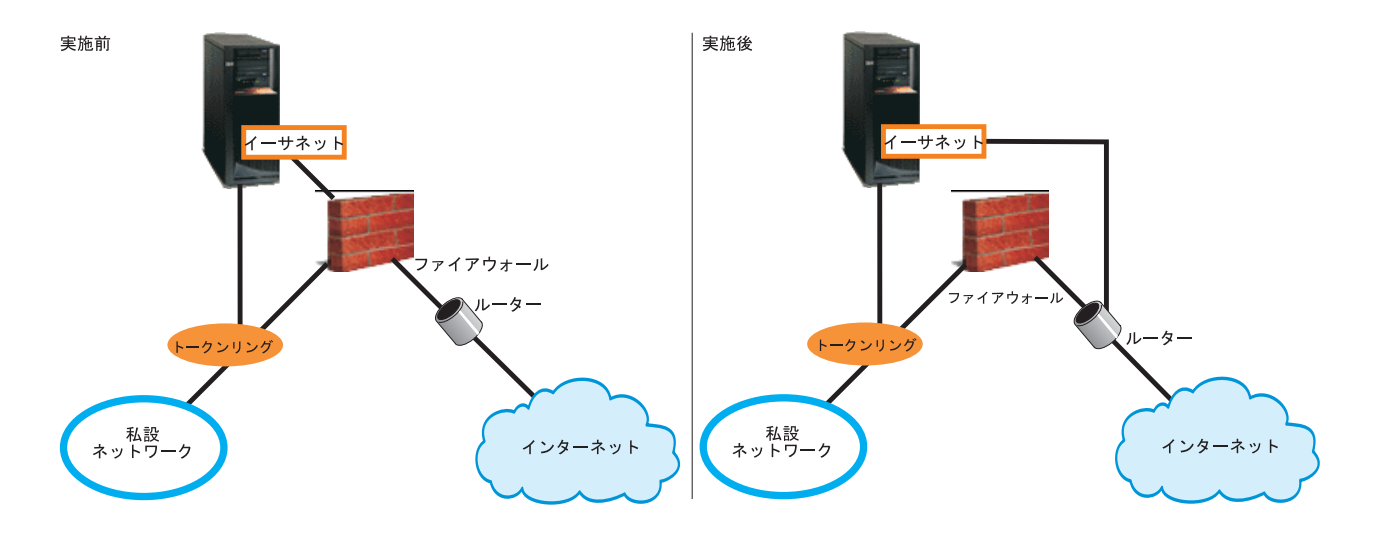

#### ソリューション

IP フィルターを使用すると、許可する情報を定義するためのルールを設定できます。この実例では、Web サーバーへの HTTP、FTP、および Telnet のトラフィック (インバウンドおよびアウトバウンド) を許可す るフィルター・ルールを作成します。この場合の Web サーバーは iSeries です。サーバーのパブリック・ アドレスは 192.54.5.1 で、プライベート IP アドレスは 10.1.2.3 です。

#### 構成

この実例で説明されているパケット・ルールを構成するには、iSeries ナビゲーターの「**サービスの許可 (Permit A Service)**」ウィザードを使用します。このウィザードでは、以下の情報が必要になります。

- v 許可するサービスのタイプ: HTTP
- iSeries サーバーのパブリック・アドレス: 192.54.5.1
- v クライアントのアドレス: 任意の IP アドレス
- v サービスが稼働されるインターフェース: TRNLINE
- v サービスが稼働される方向: INBOUND
- このフィルター・セットを識別するのに使用する名前: external files

「サービスの許可 **(Permit A Service)**」ウィザードを使用するには、以下のステップに従います。

- 1. iSeries ナビゲーターで、「ユーザーのサーバー **(your server)**」-->「ネットワーク **(Network)**」--> 「**IP** ポリシー **(IP policies)**」を選択する。
- 2. 「パケット・ルール **(Packet Rules)**」を右マウス・ボタンでクリックし、「ルール・エディター **(Rules Editor)**」を選択する。
- 3. 「パケット・ルールの構成へようこそ **(Welcome Packet Rules Configuration)**」ダイアログから「新規 パケット・ルール・ファイルの作成 **(Create a new packet rules file)**」を選択し、「**OK**」をクリック する。
- 4. 「ウィザード **(Wizards)**」メニューから「サービスの許可 **(Permit A Service)**」を選択し、ウィザード の指示に従ってフィルター・ルールを作成する。

これらのパケット・ルールによって、システムに入って来る、およびシステムから出て行く、HTTP トラフ ィックが許可されます。パケット・ルールは、以下のようになります。

<span id="page-14-0"></span>---------------------------------------------- Statements to permit inbound HTTP over TRNLINE ---------------------------------------------- INCLUDE FILE = /QIBM/UserData/OS400/TCPIP/PacketRules/Services.i3p FILTER SET external files  $ACTION = PERMIT$  DIRECTION = OUTBOUND SRCADDR = 192.54.5.1 DSTADDR = \* SERVICE = HTTP 80 FS JRN = OFF FILTER SET external files ACTION = PERMIT DIRECTION = INBOUND SRCADDR = \* DSTADDR = 192.54.5.1 SERVICE = HTTP  $80$  FC JRN = OFF FILTER SET external  $\overline{f}$ iles ACTION = PERMIT DIRECTION = OUTBOUND SRCADDR = 192.54.5.1 DSTADDR = \* SERVICE = HTTP 443 FS JRN = OFF FILTER SET external\_files ACTION = PERMIT DIRECTION = INBOUND SRCADDR = \* DSTADDR = 192.54.5.1 SERVICE = HTTP  $4\overline{4}3$  FC JRN = OFF FILTER\_INTERFACE  $\overline{ }$  LINE = TRNLINE SET = external files -----------------------------------------------

システムに入ってくる、およびシステムから出て行く、FTP トラフィックおよび Telnet トラフィックを許 可するフィルター・ルールを作成するには、「サービスの許可 **(Permit a Service)**」ウィザードをさらに 2 回使用します。

これらのフィルター・ルールの作成を終えたら、これらのルールをアクティブにする際にエラーが発生しな いこと[を検証し](#page-39-0)てください。その後で、これらのルール[をアクティブにするこ](#page-40-0)とができます。

## パケット・ルールの実例**: NAT** と **IP** フィルターの組み合わせ

状況

社内にゲートウェイとして iSeries を使用した中規模サイズの内部ネットワークがあるとします。すべての Web トラフィックをゲートウェイ iSeries からそのゲートウェイの背後にある専用 Web サーバーに転送す る必要があるとします。 Web サーバーはポート 5000 で稼働しています。ゲートウェイ iSeries インター フェース、つまり下記の図の AS02 背後に、すべての専用 PC と Web サーバーを隠したいとします。ま た、他の会社からこの Web サーバーへのアクセスを許可したいとも考えています。何をすべきでしょう か?

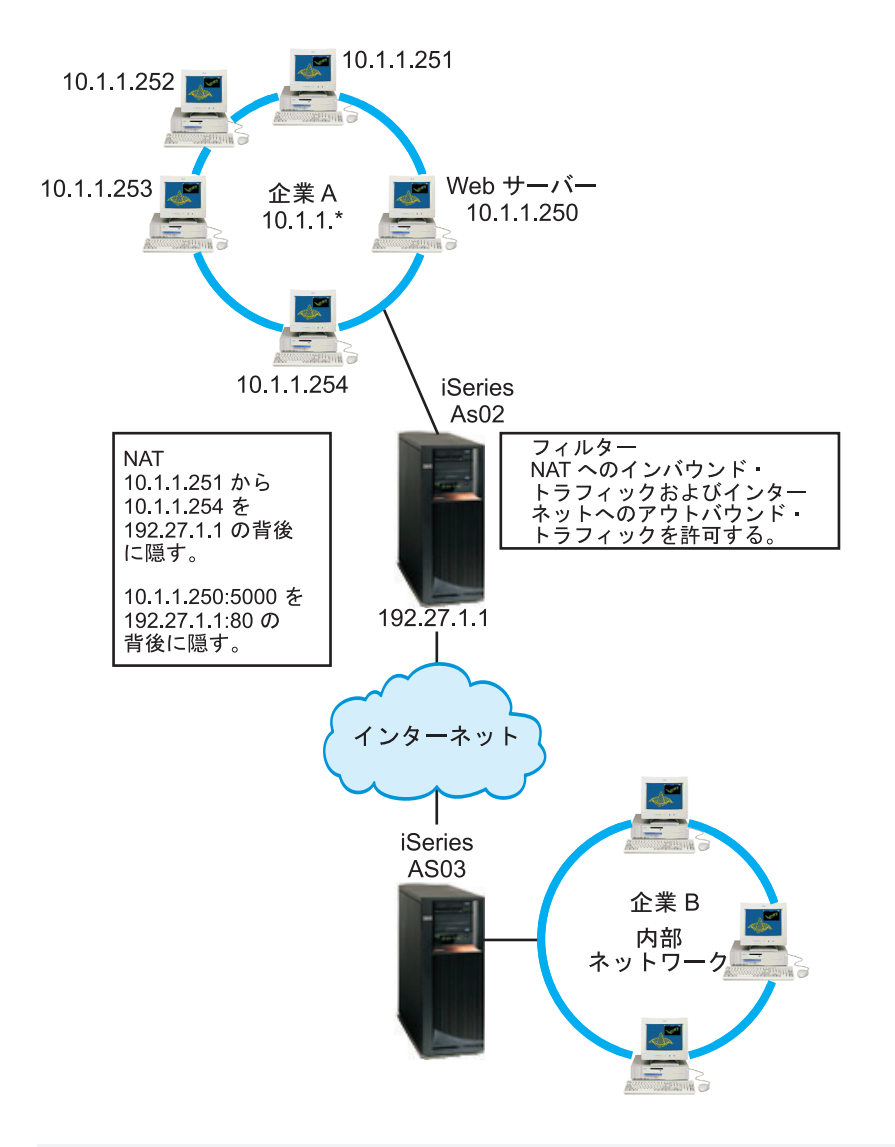

ソリューション

- IP フィルターと NAT を両方一緒に使用して、以下のものを構成できます。
- 1. 隠蔽 NAT。社内の PC をパブリック・アドレス 192.27.1.1 の背後に隠し、インターネットにアクセス できるようにするもの。
- 2. ポート・マップ NAT。ユーザーの Web サーバー・アドレス 10.1.1.250 およびポート番号 5000 を、 パブリック・アドレス 192.27.1.1 およびポート番号 80 の背後に隠すもの。両方の NAT ルールが 192.27.1.1 の背後に隠されることに注意してください。これは、隠しているアドレスが重複していない 限り、問題ありません。このポート・マップ NAT ルールは、ポート 80 の外部から発信されたトラフ ィックに対して、ユーザーのシステムにアクセスすることだけを許可します。外部から発信されたトラ フィックがこのアドレスやポート番号と完全に一致しない場合、NAT はこの通信を変換せず、パケッ トは廃棄されます。
- 3. NAT を通じてユーザーの私設ネットワークに送られるすべてのインバウンド・トラフィックと、イン ターネットへのアウトバウンド・トラフィックをフィルターに掛けるルール。

構成

この実例で説明されている隠蔽 NAT パケット・ルールを構成するには、 iSeries ナビゲーターの「アドレ ス変換 **(Address Translation)**」ウィザードを使用します。このウィザードでは、以下の情報が必要になり ます。

- v 非公開にするアドレスのセット: 10.1.1.251 から 10.1.1.254
- v そのアドレス・セットを背後に非公開にするインターフェース・アドレス: 192.27.1.1

「アドレス変換 **(Address Translation)**」ウィザードを使用するには、以下のステップに従います。

- 1. iSeries ナビゲーターで、「ユーザーのサーバー **(your server)**」-->「ネットワーク **(Network)**」--> 「**IP** ポリシー **(IP policies)**」を選択する。
- 2. 「パケット・ルール **(Packet Rules)**」を右マウス・ボタンでクリックし、「ルール・エディター **(Rules Editor)**」を選択する。
- 3. 「パケット・ルールの構成へようこそ **(Welcome Packet Rules Configuration)**」ダイアログから「新規 パケット・ルール・ファイルの作成 **(Create a new packet rules file)**」を選択し、「**OK**」をクリック する。
- 4. 「ウィザード **(Wizards)**」メニューから「アドレス変換 **(Address Translation)**」を選択し、ウィザード の指示に従って隠蔽アドレス変換パケット・ルールを構成する。

このパケット・ルールは、4 台の PC をパブリック・アドレスの背後に隠し、インターネットにアクセス できるようにするものです。隠蔽 NAT パケット・ルールは、以下のようになります。

------------------------------------------------------------ Statements to hide 10.1.1.251 - 10.1.1.254 behind 192.27.1.1 ------------------------------------------------------------ ADDRESS HIDE1 IP = 10.1.1.251 THROUGH 10.1.1.254 ADDRESS BEHIND1 IP = 192.27.1.1 HIDE HIDE1 BEHIND BEHIND1 -------------------------------------------------------------

ポート・マップ NAT を構成するには、以下のステップに従います。

- 1. iSeries ナビゲーターからパケット・ルール・エディターにアクセスする。
- 2. Web サーバー・アドレスおよびポート 5000 の定義アドレスを作成する。
	- a. 「挿入」メニューから「アドレス」を選択する。
	- b. 「一般」ページの「アドレス名 **(Address name)**」フィールドで **Web250** を入力する。
	- c. 「定義アドレス **(Defined address)**」ドロップダウン・リストで「**IP** アドレス」を選択する。「追 加」をクリックして、編集フィールドに Web サーバー 10.1.1.250 の IP アドレスを入力します。
	- d. 「**OK**」をクリックする。
- 3. パブリック・アドレス 192.27.1.1 を表す定義アドレスを作成する。

注**:** 隠蔽 NAT パケット・ルールを構成したときにパブリック・アドレス 192.27.1.1 を表す定義アドレ スをすでに作成してあるので、この特定の実例ではこのステップとステップ 4 を省略することができま す。しかし、これらの指示に従って自分のネットワーク用のポート・マップ NAT を構成する場合で、 かつ隠蔽 NAT パケット・ルールを構成していない場合は、このステップの指示に従ってください。

- a. 「挿入」メニューから「アドレス」を選択する。
- b. 「一般」ページの「アドレス名 **(Address name)**」フィールドで「**BEHIND1**」を入力または選択す る。
- c. 「定義アドレス **(Defined address)**」ドロップダウン・リストで「**IP** アドレス」を選択する。「追 加」をクリックして、「**IP** アドレス」編集フィールドに 192.27.1.1 と入力します。
- d. 「**OK**」をクリックする。
- 4. ポート・マップ NAT ルールを作成する。
- a. 「挿入」メニューから「非公開」を選択する。
- b. 「一般」ページの「非公開アドレス名 **(Hide address name)**」ドロップダウン・リストから 「Web250」を選択する。
- c. 「背後のアドレス名 **(Behind address name)**」ドロップダウン・リストから「**BEHIND1**」を選択す る。
- d. 「インバウンド接続の許可 **(Allow inbound connections)**」を選択して、「非公開ポート」フィール ドに 5000 を入力する。
- e. 「背後のポート」フィールドに 80 と入力する。
- f. 「タイムアウト」フィールドに 16 と入力して、「秒」を選択する。
- g. 「最大会話 **(Maximum conversations)**」フィールドに 64 と入力する。
- h. 「ジャーナル処理 **(Journaling)**」ドロップダウン・リストから「オフ **(OFF)**」を選択する。
- i. 「**OK**」をクリックする。

このポート・マップ NAT は、Web サーバー・アドレスとポート番号を、パブリック・アドレスとポート 番号の背後に隠します。両方の NAT ルールが 1 つの共通 IP アドレスの背後に隠されることに注意して ください。これは、隠しているアドレスが重複していない限り、問題ありません。このポート・マップ NAT ルールは、ポート 80 で外部から発信されたトラフィックに対して、ユーザーのシステムにアクセス することだけを許可します。

ポート・マップ NAT ルールは、以下のようになります。

ADDRESS Web250 IP = 10.1.1.250 ADDRESS BEHIND1 IP = 192.27.1.1 HIDE Web250:5000 BEHIND BEHIND1:80 TIMEOUT = 16 MAXCON = 64 JRN = OFF

- この実例で説明されているフィルター・ルールを作成するには、以下のステップに従います。
- 1. iSeries ナビゲーターからパケット・ルール・エディターにアクセスする。
- 2. ユーザーの私設ネットワークに送られてくるインバウンド・トラフィックを許可するフィルター・ルー ルを作成する。
	- a. 「パケット・ルールの構成へようこそ **(Welcome Packet Rules Configuration)**」ダイアログから「新 規パケット・ルール・ファイルの作成 **(Create a new packet rules file)**」を選択し、「**OK**」をクリ ックする。
	- b. 「挿入」メニューから「フィルター **(Filter...)**」を選択する。
	- c. 「一般」ページの「セット名 **(Set name)**」フィールドに「external\_rules」を入力する。
	- d. 「処置」ドロップダウン・リストから「**PERMIT**」を選択する。
	- e. 「方向 **(Direction)**」ドロップダウン・リストから「**INBOUND**」を選択する。
	- f. 「ソース・アドレス名 **(Source address name)**」ドロップダウン・リストから「=」および「\*」を選 択する。
	- g. 「宛先アドレス名 **(Destination address name)**」フィールドで「=」を選択し、192.27.1.1 を入力す る。
	- h. 「ジャーナル処理 **(Journaling)**」ドロップダウン・リストから「オフ **(OFF)**」を選択する。
	- i. 「サービス」ページで「サービス **(Service)**」を選択する。
	- j. 「プロトコル」ドロップダウン・リストから「**TCP**」を選択する。
	- k. 「ソース・ポート **(Source port)**」ドロップダウン・リストから「=」および「\*」を選択する。
	- l. 「宛先ポート **(Destination port)**」ドロップダウン・リストから「=」および「\*」を選択する。
	- m. 「**OK**」をクリックする。
- 3. ユーザーの私設ネットワークからインターネットに送るアウトバウンド・トラフィックを許可するフィ ルター・ルールを作成する。
	- a. 「パケット・ルールの構成へようこそ **(Welcome Packet Rules Configuration)**」ダイアログから「既 存のパケット・ルール・ファイルのオープン **(Open an existing packet rules file)**」を選択し、 「**OK**」をクリックする。
	- b. 「ファイルのオープン **(Open file)**」ダイアログから「**external\_rules**」ファイルを選択し、「開く **(Open)**」をクリックする。
	- c. 「挿入」メニューから「フィルター **(Filter...)**」を選択する。
	- d. 「一般」ページの「セット名 **(Set name)**」ドロップダウン・リストから「external\_rules」を選択 する。
	- e. 「処置」ドロップダウン・リストから「**PERMIT**」を選択する。
	- f. 「方向 **(Direction)**」ドロップダウン・リストから「**OUTBOUND**」を選択する。
	- g. 「ソース・アドレス名 **(Source address name)**」フィールドで「=」を選択し、192.27.1.1 を入力す る。
	- h. 「宛先アドレス名 **(Destination address name)**」ドロップダウン・リストから「=」および「\*」を選 択する。
	- i. 「ジャーナル処理 **(Journaling)**」ドロップダウン・リストから「オフ **(OFF)**」を選択する。
	- j. 「サービス」ページで「サービス **(Service)**」を選択する。
	- k. 「プロトコル」ドロップダウン・リストから「**TCP**」を選択する。
	- l. 「ソース・ポート **(Source port)**」ドロップダウン・リストから「=」および「\*」を選択する。
	- m. 「宛先ポート **(Destination port)**」ドロップダウン・リストから「=」および「\*」を選択する。
	- n. 「**OK**」をクリックする。
- 4. 作成したフィルター・セット用のフィルター・インターフェースを定義する。
	- a. 「挿入」メニューから「フィルター・インターフェース **(Filter interface...)**」を選択する。
	- b. 「回線名 **(Line name)**」を選択し、「回線名 **(Line name)**」ドロップダウン・リストから 「**TRNLINE**」を選択する。
	- c. 「フィルター・セット **(Filter sets)**」ページの「フィルター・セット **(Filter set)**」ドロップダウン・ リストから「**external\_rules**」を選択する。それから、「追加 **(Add)**」をクリックします。
	- d. 「**OK**」をクリックする。

これらのフィルターを HIDE ステートメントと組み合わせて使用することにより、NAT を通じて私設ネッ トワークに送られるインバウンド・トラフィックと、インターネットへのアウトバウンド・トラフィックが 許可されます。しかし、この NAT は、ポート 80 で外部から発信されたトラフィックに対して、サーバ ーにアクセスすることだけを許可します。NAT は、ポート・マップ NAT ルールに一致しない、外部から 発信されたトラフィックは変換しません。フィルター・ルールは、以下のようになります。

- FILTER SET external\_files ACTION = PERMIT DIRECTION = INBOUND SRCADDR = \* DSTADDR = 192.27.1.1<br>PROTOCOL = TCP DSTPORT = \* SRCPORT = \* JRN = OFF  $PROTOCOI = TCP$  DSTPORT = \*
- FILTER SET external files ACTION = PERMIT DIRECTION = OUTBOUND SRCADDR = 192.27.1.1 DSTADDR =  $*$ PROTOCOL =  $TCP$  DSTPORT = \* SRCPORT = \* JRN = OFF

以下のステートメントは、正しい物理インターフェースに設定された「external\_rules」フィルターをバイン ド (関連化) するものです。

FILTER INTERFACE LINE = TRNLINE SET = external files

これらのフィルター・ルールの作成を終えたら、これらのルールをアクティブにする際にエラーが発生しな いこと[を検証し](#page-39-0)てください。その後で、これらのルール[をアクティブにするこ](#page-40-0)とができます。

## <span id="page-19-0"></span>パケット・ルールの実例**:** 隠蔽 **IP** アドレス **(**マスカレード **NAT)**

状況

小規模な会社で、iSeries 上で HTTP サービスを開始したいと考えているとします。 1 枚のイーサネッ ト・カードを装備したモデル 170e と 3 台の PC があるとします。インターネット・サービス・プロバイ ダー (ISP) からは、DSL 接続 1 つと DSL モデム 1 つが提供されています。また、ISP からパブリック IP アドレスとして 192.20.12.1 と 192.20.2.2 が割り当てられています。社内のすべての PC には、内部ネ ットワークでアドレス 10.1.1.x が割り当てられています。社内の PC のプライベート・アドレスを隠した ままにして、外部ユーザーが内部ネットワークと通信を開始することを防ぎ、その上で従業員がインターネ ットにアクセスできるようにしたいと考えています。何をすべきでしょうか?

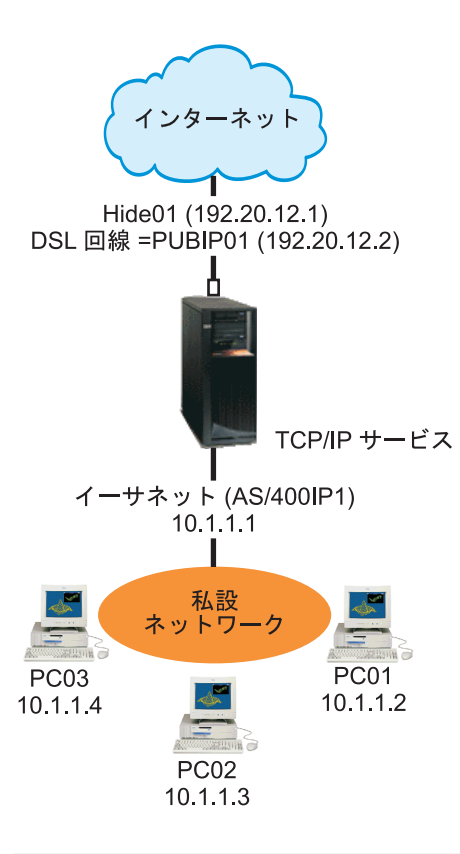

ソリューション

社内の PC アドレス 10.1.1.1 から 10.1.1.4 を、パブリック・アドレス 192.20.12.1 の背後に隠します。こ れによって、10.1.1.1 アドレスから TCP/IP サービスを実行できるようになります。範囲 NAT を開始する にはトラフィックが内部から発信されなければならないので、この範囲 NAT (一連の内部アドレスを隠し ている) が、ネットワーク外部から発信された通信から PC を保護します。しかし、範囲 NAT は iSeries インターフェースを保護しません。変換されていない情報を iSeries が受信しないようにするため、トラフ ィックをフィルター操作する必要があります。

### 構成

この実例で説明されているパケット・ルールを構成するには、 iSeries ナビゲーターの「アドレス変換 **(Address Translation)**」ウィザードを使用します。このウィザードでは、以下の情報が必要になります。

- v 非公開にするアドレスのセット: 10.1.1.1 から 10.1.1.4
- v そのセットを背後に非公開にするインターフェース・アドレス: 192.20.12.1

「アドレス変換 **(Address Translation)**」ウィザードを使用するには、以下のステップに従います。

- 1. iSeries ナビゲーターで、「ユーザーのサーバー **(your server)**」-->「ネットワーク **(Network)**」--> 「**IP** ポリシー **(IP policies)**」を選択する。
- 2. 「パケット・ルール **(Packet Rules)**」を右マウス・ボタンでクリックし、「ルール・エディター **(Rules Editor)**」を選択する。
- 3. 「パケット・ルールの構成へようこそ **(Welcome Packet Rules Configuration)**」ダイアログから「新規 パケット・ルール・ファイルの作成 **(Create a new packet rules file)**」を選択し、「**OK**」をクリック する。
- 4. 「ウィザード **(Wizards)**」メニューから「アドレス変換 **(Address Translation)**」を選択し、ウィザード の指示に従って隠蔽アドレス変換パケット・ルールを構成する。

パケット・ルールは、以下のようになります。

--------------------------------------------------------- Statements to hide 10.1.1.1 - 10.1.1.4 behind 192.20.12.1 --------------------------------------------------------- ADDRESS HIDE1 IP = 10.1.1.1 THROUGH 10.1.1.4 ADDRESS BEHIND1 IP = 192.20.12.1 HIDE HIDE1 BEHIND BEHIND1 ----------------------------------------------------------

これらのフィルター・ルールの作成を終えたら、これらのルールをアクティブにする際にエラーが発生しな いこと[を検証し](#page-39-0)てください。その後で、これらのルール[をアクティブにするこ](#page-40-0)とができます。

## <span id="page-22-0"></span>第 **3** 章 パケット・ルールの概念

パケット・ルールは、ネットワーク・アドレス変換 (NAT) ルールと IP フィルター・ルールの両方から成 ります。これら 2 つのコンポーネントは、TCP/IP スタックの IP 層で実行され、通常の TCP/IP トラフィ ックで発生しうるリスクからシステムを保護するのに役立ちます。

パケット・ルールの働きを理解するには、これらの概念を知り、それらが iSeries にどのように適用されて いるを知る必要があります。

- 『パケット・ルールの用語』 知っておくべき iSeries 固有の用語のリストを提供します。
- v 『パケット・ルールとその他の **iSeries** [セキュリティー・ソリューション](#page-23-0)』 パケット・ルールとその他の iSeries セキュリティー・ソリューションとはどのように比較できるか? こ こではそれについて説明します。
- v 『[ネットワーク・アドレス変換](#page-24-0) **(NAT)**』 アドレス変換にはいくつかの異なるタイプがあります。このトピックでは、ご使用のネットワークに適 しているタイプを判断するのに必要な情報を提供します。
- v 『**IP** [フィルター](#page-27-0)』 パケット・ルールの IP フィルター・コンポーネントの働きについての詳細は、このトピックを参照して ください。
- v 『**IP** [フィルター・ルールを併用した](#page-30-0) **NAT** ルールの編成』 NAT ルールと IP フィルター・ルールは、別々に使用することも、一緒に使用することもできます。こ のトピックでは、この 2 つのコンポーネントを一緒に使用した際の働きについて説明します。
- v 『複数の **IP** [フィルター・ルールの編成](#page-30-0)』 フィルター・ルールを作成するとき、システムはそれらのルールを特定の順序で処理します。このトピ ックでは、複数のフィルター・ルールがどのように処理されるかを説明し、例を示します。
- 『[スプーフ保護](#page-30-0)』 このページではスプーフ保護について定義し、なぜそれを使用する必要があるのかについて説明してい ます。

### パケット・ルールの用語

以下のリストには、この Information Center のトピックで使用されている iSeries 固有の用語が含まれてい ます。

ボーダー

ボーダーとは、トラステッド・ネットワークとアントラステッド・ネットワークとの境界を形成す るパブリック・アドレスのことです。iSeries では実際のインターフェースとして IP アドレスを記 述します。システムは、ユーザーが定義したアドレスの「タイプ」を知っている必要があります。 たとえば、PC の IP アドレスはトラステッドですが、サーバーのパブリック IP アドレスはボー ダーになります。

### ファイアウォール

ネットワーク内のシステム周辺における論理バリアのことです。ファイアウォールは、セキュア

<span id="page-23-0"></span>(トラステッド) システムと非セキュア (アントラステッド) システム間の情報のアクセスやフロー を制御するハードウェア、ソフトウェア、およびセキュリティー・ポリシーによって構成されま す。

#### **maxcon**

Maxcon とは、一度にアクティブにできる会話の数です。 NAT のマスカレード・ルールを設定す るとき、この数を定義するようにシステムに要求されます。デフォルトは 128 です。 Maxcon は NAT のマスカレード・ルールの場合にのみ関係します。

### **NAT** 会話

NAT 会話は次の IP アドレスとポート番号間のいずれかの関係を示します。

- 私用ソースの IP アドレスとソースのポート番号 (NAT なし)
- v パブリック (NAT) ソースの IP アドレスとパブリック (NAT) ソースのポート番号
- 宛先 IP アドレスとポート番号 (外部ネットワーク)

#### **PPP** フィルター **ID**

PPP フィルター ID によって、Point-to-Point プロファイルで定義されているインターフェースに、 フィルター・ルールを適用することができます。PPP フィルター ID は、Point-to-Point プロファイ ル内のユーザー・グループにも、フィルター・ルールにもリンクします。 Point-to-Point プロファ イルは特定の IP アドレスに関連しているので、フィルター ID は、ルールを適用するインターフ ェースを暗黙的に定義しています。さらに詳しく知りたい場合は、『リモート・アクセス・サービ ス*: PPP*』トピックの『グループ・ポリシーおよび IP フィルターを使用したリソースへのリモー ト・ユーザー・アクセスの管理』の実例を参照してください。

#### タイムアウト

タイムアウトは会話の許可される継続時間を制御します。タイムアウトの設定が短すぎると、会話 がすぐに停止します。デフォルトは 16 です。

### パケット・ルールとその他の **iSeries** セキュリティー・ソリューション

iSeries には、さまざまなリスクからシステムを保護することができる統合セキュリティー・コンポーネン トが備わっています。そのうちの 1 つであるパケット・ルールは、システムを保護するための経済的な方 法を提供します。場合によっては、必要なものはすべてパケット・ルールで提供され、その他のものを購入 しなくて済みます。ただし、システムのセキュリティーはコストに優先させるべきです。

実動システムを保護したり、iSeries とその他のシステムとの間の通信を保護したりするようなリスクの高 い状態では、他の iSeries セキュリティー・ソリューションを検討して、保護を強化する必要があります。

セキュリティー戦略に複数回線の防御を確実に含めるための情報については、Information Center の以下の トピックを参照してください。

v 『**IBM® SecureWay®: iSeries** およびインターネット』

このトピックでは、インターネットを使用する前に考慮すべきリスクとその解決策についての多くの情 報を提供します。

- v 『**Secure Sockets Layer (SSL)**』 SSL は、サーバー・アプリケーションとそのクライアントの間にセキュアな接続を提供します。このト ピックでは、iSeries アプリケーションで SSL を使用可能にする方法を述べています。
- v 『仮想私設ネットワーク **(VPN)**』 VPN を使用すると、自社の専用イントラネットを、パブリック・ネットワークの既存のフレームワーク (インターネットなど) に安全に拡張することができます。このトピックでは、VPN について説明し、 VPN を iSeries で使用する方法について述べています。

<span id="page-24-0"></span>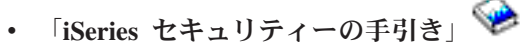

この PDF ブックでは、iSeries を使用してどのようにセキュリティーを強化できるかについての高レベ ルな情報について記載しています。

## ネットワーク・アドレス変換 **(NAT)**

インターネットの急速な成長により、IP アドレスが不足しています。組織などは使用したい IP アドレス を選択できるようにするため、私設ネットワークを使用しています。しかし、2 つの会社が重複する IP ア ドレスを持っていて、相互に通信を行なおうとした場合に、問題が生じます。インターネット上で通信を行 うためには、固有の登録アドレスが必要になります。ネットワーク・アドレス変換 (NAT) を使用すること で、私設ネットワークの IP アドレスを変更せずに、安全にインターネットにアクセスすることができま す。用語の示すとおり、NAT は 1 つのインターネット・プロトコル (IP) アドレスを別のアドレスに変換 するメカニズムです。

パケット・ルールには、NAT の方式が 3 つ用意されています。NAT は、通常、アドレスのマップ (静的 NAT) またはアドレスの隠蔽 (マスカレード NAT) に使用されます。各種類の NAT の詳細については、 次のリンクを参照してください。

- v 『静的 ([マップ](#page-25-0)) NAT』
- v [『マスカレード](#page-25-0) (隠蔽) NAT』
- v [『マスカレードまたは隠蔽](#page-26-0) (ポート・マップ) NAT』

アドレスを隠す、またはマッピングすることにより、NAT はさまざまなアドレスの問題を解決します。次 の例では、NAT が解決できるいくつかの問題を示してあります。

例 **1:** 公の場から内部 IP アドレスを隠す

iSeries をパブリック Web サーバーとして構成するとします。しかし、サーバーの実際の内部 IP アドレス は外部ネットワークに知られないようにしたいと考えています。 NAT ルールを作成して、プライベー ト・アドレスをインターネットにアクセスできるパブリック・アドレスに変換することができます。この場 合、サーバーの「真の」アドレスは隠されたままなので、サーバーがアタックされにくくなります。

例 **2:** 内部ホストの IP アドレスを別の IP アドレスに変換する

内部ネットワークのプライベート IP アドレスを使用して、インターネット・ホストとの通信を行いたいと します。これを行うには、内部ホストの IP アドレスを別の IP アドレスに変換します。インターネット・ ホストと通信するには、パブリック IP アドレスを使用する必要があります。そこで NAT を使い、プライ ベート IP アドレスをパブリック IP アドレスに変換します。これにより、内部ホストからの IP トラフィ ックがインターネットに確実に経路指定されます。

例 **3:** 2 つの異なるネットワークの IP アドレスが共存できるようにする

内部ネットワークの特定のホストと、別のネットワーク (ベンダーなど) のホスト・システムとを通信させ たいものとします。しかし両方のネットワークがプライベート・アドレス (10.x.x.x) を使用しており、 2 つのホスト間のトラフィックを経路指定するとアドレス競合が生じる可能性があります。 NAT を使用し て、内部ホストのアドレスを別の IP アドレスに変換すると、競合を避けることができます。

## <span id="page-25-0"></span>静的 **(**マップ**) NAT**

静的 (マップ) NAT は、プライベート IP アドレスをパブリック IP アドレスに 1 対 1 でマップします。 内部ネットワーク上の IP アドレスを、パブリック・アドレスとして使用する IP アドレスにマップするこ とができます。

静的 NAT では、インターネットのように内部ネットワークまたは外部ネットワークから発信された通信 を許可します。内部ネットワーク内にサーバーがあり、これに対してパブリック・ユーザーにアクセス許可 を与える場合は、特に便利です。この場合、実際のサーバーのアドレスをパブリック・アドレスにマップす る NAT ルールを作成する必要があります。パブリック・アドレスは外部の情報になります。これによ り、システムへのアタックから、個人情報を確実に守ることができます。

次のリストでは、静的 NAT の機能について説明しています。

- 1 対 1 のマッピング
- 外部および内部ネットワークの開始
- v マップまたは関連付けるアドレスは任意のアドレスにできる
- v マップまたは関連付けるアドレスは IP アドレスとして使用できない
- v ポート・マップ NAT を使用できない

### 重要

PC を iSeries の「予約済み」アドレスにマップする場合は注意してください。予約済みアドレスは、大半 のインターネットおよびイントラネットのトラフィックのために予約されている IP アドレスです。この IP アドレスへのマップが行われると、NAT はすべてのトラフィックを変換して内部のプライベート・アド レスに送信します。このインターフェースは NAT 用に予約されるので、iSeries およびインターフェース は使用できなくなります。

静的 NAT の実例と図については、[『パケット・ルールの実例](#page-10-0): IP アドレスのマップ』を参照してくださ  $\mathcal{U}$ 

### マスカレード **(**隠蔽**) NAT**

マスカレード (隠蔽) NAT を使用すると、外部 (iSeries の外部) から PC の実アドレスを知られないよう にすることができます。トラフィックは PC から iSeries に経路指定され、これにより iSeries が基本的に PC のゲートウェイとなります。ここにその仕組みを示します。

マスカレード NAT は、複数の IP アドレスを別の 1 つの IP アドレスに変換します。マスカレード NAT は、公開する IP アドレスの背後に 1 つ以上の内部ネットワーク IP アドレスを隠す ために使用します。 このパブリック・アドレスは、プライベート・アドレスを変換したアドレスと一致し、iSeries サーバー上 の定義済みインターフェースである必要があります。インターフェースを定義するには、対象のパブリッ ク・アドレスを BORDER アドレスとして定義しなければなりません。

### 複数のアドレスを隠す

複数のアドレスを隠すには、NAT が iSeries サーバーを通じて変換するアドレスの範囲を指定します。次 に一般的なプロセスを示します。

- 1. ソース IP アドレスを変換した IP アドレスに置き換えます。これは IP パケットの IP ヘッダーで行 われます。
- 2. 転送制御プロトコル (TCP) にある IP ソースのポート番号 (存在する場合) またはユーザー・データグ ラム・プロトコルのヘッダーは、一時的なポート番号に置き換えられます。
- <span id="page-26-0"></span>3. 既存の会話は、新しい IP ソース・アドレスとポート番号の関係になります。
- 4. この既存の会話を使用すると、NAT サーバーは外部マシンからの IP データグラムを変換しません。

IP データグラムのヘッダーを表示するには、IP [パケットのヘッダーに](#page-29-0)移動します。

マスカレード NAT を使用すると、内部システムがトラフィックを開始します。この場合、NAT は iSeries NAT サーバーを通過した時点で IP パケットを変換します。外部ホストから内部ネットワークへのトラフ ィックを開始できないため、マスカレード NAT を選択することは非常に有効です。その結果、外部から のアタックに対するネットワーク保護がさらに強化されます。また、複数の内部ユーザーに 1 つのパブリ ック IP アドレスを購入するだけで済みます。

次のリストでは、マスカレード NAT の機能について説明しています。

- v プライベート IP アドレスまたは一連のプライベート IP アドレスは NAT マシン上のパブリック IP ア ドレスの背後にバインドされます。
- 内部ネットワークからしか開始できません。
- v ポート番号がランダム・ポート番号に関連付けられます。これは、アドレスとポート番号の両方をイン ターネットから隠すことを意味します。
- v NAT マシン上の登録アドレスは、NAT 外部のインターフェースで使用できます。

重要

- v 必要数の会話が使用可能となるように、MAXCON の設定値を上げる必要があります。たとえば、FTP を使 用している場合、PC では 2 つの会話がアクティブになります。この場合、PC ごとに複数の会話が使 用可能となるように、MAXCON の設定値を上げる必要があります。ネットワークで同時に行われる会話の 許可数を設定する必要があります。デフォルトは 128 です。
- v PC 間での会話が終了するまでに必要な時間を十分に確保するため、TIMEOUT (HIDE ルール・ステート メントの 1 つ) の設定値を上げる必要があります。隠蔽 NAT が正常に動作するには、内部の会話が進 行中である必要があります。タイムアウト値は、この内部の会話に対する応答を待つ時間をコードに伝 えます。デフォルトは 16 です。
- マスカレード NAT は TCP、UDP、および ICMP のプロトコルのみをサポートします。
- v NAT を使用する場合は、常に IP 転送を使用可能にしなければなりません。TCP/IP 属性の変更 (CHGTCPA) コマンドを使用して、IP データグラムの転送が YES に設定されていることを確認します。

マスカレードまたは隠蔽 NAT の例については、『IP [アドレスの隠蔽](#page-19-0) (マスカレード NAT)』の実例と図 を参照してください。

## マスカレード **(**ポート・マップ**) NAT**

ポート・マップ NAT はマスカレード NAT の一種です。違いは何でしょうか。ポート・マップ NAT で は、変換に IP アドレスとポート番号の両方を指定できます。これにより、内部 PC と外部マシンの両方 から IP トラフィックを開始できます。外部マシン (またはクライアント) がネットワーク内部のマシンま たはサーバーにアクセスする場合に、この機能を使用します。 IP アドレスとポート番号の両方に一致する IP トラフィックのみがアクセスを許可されます。ここにその仕組みを示します。

### 内部からの開始

アドレス *1:* ポート *1* の内部 PC として、外部マシンへのトラフィックを開始します。変換コードは、ア ドレス *1:* ポート *1* があるかどうかを NAT ルールのファイルで検査します。ソース IP アドレス (アド レス 1) とソース・ポート番号 (ポート 1) の両方が NAT ルールと一致している場合、NAT は会話を開

<span id="page-27-0"></span>始し、変換を実行します。 NAT ルールから指定された値が、IP ソース・アドレスとソースのポート番号 に置き換えられます。アドレス *1:* ポート *1* はアドレス *2:* ポート *2* に置き換えられます。

#### 外部からの開始

外部マシンはアドレス *2* の宛先 IP アドレスを使用して IP トラフィックを開始します。宛先ポート番号 はポート *2* です。 NAT サーバーは「既存の会話」の有無にかかわらず、データグラムを変換しません。 つまり、NAT は会話がすでに存在していない場合は自動的に会話を作成します。アドレス *2:* ポート *2* は アドレス *1:* ポート *1* に変換されていません。

次のリストでは、マスカレード・ポート・マップ NAT の機能について説明しています。

- v 1 対 1 関係。
- v 外部および内部ネットワークでの開始。
- v プライベート・アドレスを背後に隠す登録済みアドレスを、NAT 操作を実行している iSeries において 定義する必要があります。
- v NAT 操作外の IP トラフィックは、登録済みアドレスを使用できません。しかし、このアドレスが NAT ルールで隠蔽されたポートと一致するポート番号を使用しようとした場合、トラフィックが変換さ れるようになります。インターフェースは使用できなくなります。
- v 通常、ポート番号は予約済みポート番号にマップされるので、特別な情報は不要です。たとえば、ポー ト 5123 にバインドした HTTP サーバーを稼働させることができますが、その場合は、このポートをパ ブリック IP およびポート 80 にマップします。内部ポート番号を別の (一般的ではない) ポート番号の 背後に隠したい場合は、クライアントに宛先ポート番号の値を物理的に通知する必要があります。これ を行わない場合、通信の開始が困難になります。

#### 重要

- v 必要数の会話が使用可能となるように、MAXCON の設定値を上げる必要があります。たとえば、FTP を使 用している場合、PC では 2 つの会話がアクティブになります。 PC ごとに複数の会話が使用可能とな るように、MAXCON の設定値を上げる必要があります。デフォルトは 128 です。
- マスカレード NAT は TCP、UDP、および ICMP のプロトコルのみをサポートします。
- v NAT を使用する場合は、常に IP 転送を使用可能にしなければなりません。TCP/IP 属性の変更 (CHGTCPA) コマンドを使用して、IP データグラムの転送が YES に設定されていることを確認します。

### **IP** フィルター

パケット・ルールは、それ自体で完全に機能するファイアウォールではありませんが、iSeries のパケット をフィルター操作できる堅固なコンポーネントを備えています。特に、パケット・ルールの IP フィルタ ー・コンポーネントを使用することで、自社のネットワークに入ってきたり、自社のネットワークから出て 行ったりすることを許可する IP トラフィックを制御することができます。 IP フィルターを使用して、指 定されたルールに従ってパケットをフィルター操作することによりシステムを保護します。これらのルール は、『IP [パケット・ヘッダー』](#page-29-0)に記載されている情報に基づいています。

フィルター・ルールを複数の回線に適用したり、回線ごとに異なるルールを適用したりすることができま す。フィルター・ルールはトークンリング (trnline) などの回線に関連付けられており、論理インターフェ ースや IP アドレスには関連付けられていません。システムは回線に関連付けられた各ルールに対して、各 パケットを検査します。ルールは順番に検査されます。パケットがルールに適合すると、システムは処理を 停止し、適合したルールを適用します。

<span id="page-28-0"></span>適合したルールがシステムに適用されると、そのルールによって指定されたアクションを実際にシステムが 実行します。 iSeries は次の 3 つのアクションをサポートしています (V4R4 以降)。

- 1. PERMIT パケットの通常どおりの処理を許可する
- 2. DENY 即座にパケットを廃棄する
- 3. IPSEC VPN 接続を介してパケットを送信する (フィルター・ルールで指定したもの)
- 注**:** この場合、IPSEC はユーザーがフィルター・ルールで定義したアクションとなります。このトピック では IPSec について特に説明しませんが、フィルターと仮想私設ネットワーク (VPN) が密接に関係し ている点に注意してください。 VPN の詳細については、『仮想私設ネットワーク (VPN)』のトピック を参照してください。

ルールを適用した後、システムは引き続きルールとパケットの比較を順番に行い、すべての対応するルール にアクションを割り当てます。特定のパケットに対して適合ルールが検出できない場合、システムは自動的 にそのパケットを廃棄します。システムのデフォルト拒否ルールによって、システムは確実に、フィルタ ー・ルールに適合しないパケットを自動的に廃棄します。フィルター・ルールでインバウンドまたはアウト バウンドのうち一方向のトラフィックのみが許可されている場合は、システムは両方向についてデフォルト 拒否ルールをインプリメントすることに注意してください。つまり、インバウンドとアウトバウンドの両方 のパケットが廃棄されます。

### サンプル・フィルター・ステートメント

このサンプル・フィルター・ステートメントは、iSeries でフィルター・ルールを作成するための正しい構 文を示し、ファイル内でさまざまなステートメントがどのように機能するかを示すことを目的としていま す。これは、例としてのみ使用してください。

一般的なフィルター・ステートメントは、以下のようなものです。

FILTER SET TestFilter ACTION = PERMIT DIRECTION = INBOUND SRCADDR = 162.56.39.100 DSTADDR =  $*$  PROTOCOL =  $*$  DSTPORT >= 1024 SRCPORT = 80

このフィルターは、インターフェースに入って来る (INBOUND)、ソース・アドレスが 162.56.39.100、ソ ース・ポートが 80、宛先ポートが 1024 以上のすべてのトラフィックを許可します。

IP トラフィックは、一般的には接続上 INBOUND と OUTBOUND の両方向に流れるので、両方向のトラ フィックを許可するための 2 つの関連ステートメントがあるのが普通です。これら 2 つのステートメント は相互のミラーと呼ばれます。以下に例を示します。

FILTER SET TestFilter ACTION = PERMIT DIRECTION = INBOUND SRCADDR = 162.56.39.100 DSTADDR =  $*$  PROTOCOL =  $*$  DSTPORT >= 1024 SRCPORT = 80 FILTER SET TestFilter ACTION = PERMIT DIRECTION = OUTBOUND SRCADDR = \* DSTADDR = 162.56.39.100 PROTOCOL = \* DSTPORT = 80 SRCPORT >= 1024

これらのフィルター・ステートメントでは、両方とも同じセット名 TestFilter になっています。同じセット 名のフィルターはすべて、同じセット内にあると見なされます。 1 つのセットに、フィルターがいくつあ っても構いません。指定されたセット内でフィルターをアクティブにすると、それらのフィルターはファイ ル中に現れる順序で処理されます。

ルールをアクティブにしたとき、フィルター・ステートメント単体では何も機能しません。フィルター・セ ットをフィルター・インターフェースに適用する必要があります。セット TestFilter をイーサネット回線イ ンターフェースに適用する例を、以下に示します。

<span id="page-29-0"></span>FILTER INTERFACE LINE = ETH237 SET = TestFilter

これらのルールをアクティブにした後は、ETH237 上で許可される IP トラフィックは、TestFilter セット によって許可されているもののみになります。

注**:** インターフェースでアクティブにされるすべてのフィルターの最後に、システムによって、デフォルト で DENY ALL TRAFFIC ルールが追加されます。したがって、iSeries を構成しているインターフェー スにルールを適用する際は、自分自身のワークステーションを許可するか、または iSeries を構成する 可能性のある別の人のワークステーションを許可することが大変重要です。これを行なわないと、 iSeries との通信が失われてしまいます。

以下のように、複数のセットを 1 つのフィルター・インターフェース・ステートメントに適用することが できます。

FILTER INTERFACE LINE = ETH237 SET = set1, set2, set3

これらのセットは、フィルター・インターフェース・ステートメントでリストしたのと同じ順番 (セット 1、セット 2、最後にセット 3) で処理されます。それぞれのセットごとに、そのセット内のフィルター は、ファイル中に現れる順序で処理されます。つまり、異なるセット間のフィルターの順序は無意味である ことになります。フィルターの順序は、フィルターが同じセット内にあるときに問題になります。

### **IP** パケット・ヘッダー

フィルター・ルールを作成して、IP ヘッダー、TCP ヘッダー、UDP ヘッダー、および ICMP ヘッダーな どのさまざまな部分を参照することができます。以下のリストは、IP パケット・ヘッダーを構成するフィ ルター・ルール内で参照するフィールドを示します。

- ソース IP アドレス
- プロトコル (TCP、UDP など)
- 宛先 IP アドレス
- ソース・ポート
- 宛先ポート
- IP データグラムの方向 (インバウンド、アウトバウンド、または両方)
- TCP SYN ビット

たとえば、宛先 IP アドレス、ソース IP アドレス、および方向 (インバウンド) に基づいてパケットをフ ィルターに掛けるルールを作成し、適用することができます。この場合、システムは、(起点や宛先アドレ スに応じて) すべての着信パケットを対応するルールにマッチングします。そして、ルールに指定されてい るアクションが実行されます。システムはフィルター・ルールで許可されていない パケットを破棄しま す。これは、デフォルト拒否ルールと呼ばれています。

注**:** システムは、物理インターフェースにアクティブなルールが少なくとも 1 つある場合に限り、デフォ ルト拒否ルールをパケットに適用します。このルールは、ユーザー定義にすることも、iSeries ナビゲ ーターを使用して生成することもできます。フィルター・ルールがインバウンド・トラフィックを許可 するのかアウトバウンド・トラフィックを許可するのかにかかわらず、システムは両方向でデフォルト 拒否ルールをインプリメントします。物理インターフェースにアクティブなフィルター・ルールがない 場合は、デフォルト拒否ルールは機能しません。

### <span id="page-30-0"></span>**IP** フィルター・ルールを併用した **NAT** ルールの編成

NAT と IP フィルターは、お互いに独立して作動します。しかし、IP フィルター操作と NAT を関連付け て使用することができます。 NAT ルールのみを適用するようにした場合、システムはアドレス変換だけ を行います。同様に、IP フィルター・ルールのみを適用するようにした場合、システムは IP トラフィッ クだけをフィルター操作します。しかし、両方のタイプのルールを適用すると、システムはアドレスを変換 し、フィルター操作を行います。 NAT とフィルターを一緒に使用すると、特定の順序でルールが実行さ れます。インバウンド・トラフィックの場合は、NAT ルールが先に処理されます。アウトバウンド・トラ フィックの場合は、フィルター・ルールが先に処理されます。

NAT ルールとフィルター・ルールを別々のファイルに作成することができます。これは必須ではありませ んが、フィルター・ルールを読みやすくしたり、トラブルシューティングが容易になります。いずれの方法 (別々または一緒のファイル) にしても、発生するエラーは同じです。 NAT ルールとフィルター・ルール に別々のファイルを使用する場合、両方のルールをアクティブにすることができます。ただし、ルールがお 互いに競合しないようにしてください。

NAT ルールとフィルター操作ルールを同時にアクティブにするには、組み込み 機能を使用する必要があ ります。たとえば、フィルター・ルールにファイル A を NAT ルールにファイル B を作成したとしま す。ファイル B の内容を、ルールを一切書き直さずにファイル A に組み込むことができます。この方法 の詳細については、[『パケット・ルールにファイルを組み込む』](#page-38-0)を参照してください。

### 複数の **IP** フィルター・ルールの編成

フィルター・ルールを作成する場合、1 つのフィルターにつき 1 つのルール・ステートメントが参照され ます。1 つのセットにつき 1 つのフィルター・グループが参照されます。1 つのセット内のフィルター は、物理的な順序に従い、上位から下位へと処理されます。同様に、複数のセットも、 FILTER INTERFACE ステートメント内の物理的な順序に従って処理されます。

下の例では、1 つのセットに 3 つのフィルター・ステートメントが含まれています。このセットを参照す る場合、常にこれらの 3 つのルールがすべて組み込まれます。通常、フィルター・ルールをすべて 1 つの セットに組み込むのが最も簡単です。

FILTER SET all ACTION = PERMIT DIRECTION = INBOUND SRCADDR = \* DSTADDR %  $=$  \* PROTOCOL = TCP/STARTING DSTPORT = \* SRCPORT = \* FRAGMENTS % = HEADERS JRN = FULL FILTER SET all ACTION = PERMIT DIRECTION = INBOUND SRCADDR = \* DSTADDR %  $=$  \* PROTOCOL = TCP DSTPORT = \* SRCPORT = \* FRAGMENTS = NONE %  $JRN = OFF$ FILTER SET all ACTION = PERMIT DIRECTION = INBOUND SRCADDR = \* DSTADDR %  $=$  \* PROTOCOL = ICMP TYPE = \* CODE = \* FRAGMENTS = NONE JRN %  $= 0$ FF FILTER INTERFACE LINE = ETHLINE SET = all ###Ethernet line ETHLINE

## スプーフ保護

誰かが、自社ネットワーク内で通常のトラステッド・システムであることをよそおって、そのシステムにア クセスしようとしたときに、スプーフィングが発生します。パブリック・ネットワークにリンクしているイ ンターフェースを、この種の攻撃から守る必要があります。 iSeries ナビゲーターのパケット・ルール・エ ディターで提供されている「スプーフ保護 (Spoof Protection)」ウィザードを完成させることで、スプーフ ィングから保護することができます。このウィザードは、侵入されやすいインターフェースにルールを割り 当てるのに役立ちます。ルールがアクティブになると、パブリック (非トラステッド) ネットワークからの システムが、プライベート (トラステッド) ネットワークからのトラステッド・マシンとして振る舞うこと はできなくなります。

## <span id="page-32-0"></span>第 **4** 章 パケット・ルールの計画

自社のネットワーク・リソースをインターネットに接続する前に、セキュリティー計画を立てて、発生しう るセキュリティー上のリスクを理解しておく必要があります。一般的には、インターネットを使用するため の計画の立て方について詳細な情報を集め、また内部ネットワークの構成を記述した文書を集める必要があ ります。これらの情報を集めた結果に基づいて、セキュリティー要件を正確に評価することができます。ト ピック『IBM SecureWay: iSeries とインターネット』に、全体のネットワーク・セキュリティー計画を作成 するのに必要な詳細事項が記載されています。パケット・ルールを使用する計画がある場合、以下のトピッ クを参照して、パケット・ルールの構成を開始するのに必要な情報をすべて集めてください。

- v 『パケット・ルール**:** ユーザー権限要件』 パケット・ルールを管理するための正しい権限を持っているかどうかを確認します。
- **『[パケット・ルール](#page-33-0): システム要件』** ご使用の iSeries が、パケット・ルールを使用して作動するための最低限のシステム要件に合っているか どうかを確認します。
- **『パケット・ルール: [計画ワークシート](#page-33-0)』** このワークシートを使用すると、パケット・ルールの構成を開始するのに必要な情報を集めるのに役立 ちます。

計画の作成が完了したら[、パケット・ルールの構成を](#page-34-0)開始することができます。

### パケット・ルール**:** ユーザー権限要件

iSeries でパケット・ルールを管理するためには、その前に、正しい権限を持っているかどうかを確認して ください。ユーザー・プロファイルに \*IOSYSCFG 特殊権限を持っている必要があります。 QSECOFR ユ ーザー ID または \*SECOFR タイプのユーザー ID からパケット・ルールを管理する計画を立てている場 合、あるいは \*ALLOBJ 権限を持っている場合は、それで管理することができます。そうでない場合は、 以下のディレクトリー、ファイル、および QSYS ユーザー ID に対する権限が必要です。

- 1. 以下の 3 つのファイルに対するオブジェクト権限 \*RXW およびデータ権限 OBJMGT を追加します。 /QIBM/ProdData/OS400/TCPIP/PacketRules/Template4PacketRules.i3p /QIBM/ProdData/OS400/TCPIP/PacketRules/Template4PacketRules.txt /QIBM/ProdData/OS400/TCPIP/PacketRules/Template4PacketRules.tcpipml
- 2. 以下のディレクトリーに対するオブジェクト権限 \*RWX を追加します。 /QIBM/UserData/OS400/TCPIP/PacketRules /QIBM/UserData/OS400/TCPIP/OpNavRules
- 3. 以下のファイルに対するオブジェクト権限 \*RWX を追加します。 /QIBM/UserData/OS400/TCPIP/OpNavRules/VPNPolicyFilters.i3p /QIBM/UserData/OS400/TCPIP/OpNavRulesPPPFilters.i3p
- 4. QSYS プロファイルに対する ADD 権限も必要です。これは、新しく作成されるルール・ファイルを QSYS が所有しているからです。

これらは、パケット・ルール・エディターが使用するディレクトリーのディレクトリーおよびファイルで す。上記のリスト以外のディレクトリーにファイルを保管することにした場合は、それらのディレクトリー に対する権限が必要です。

# <span id="page-33-0"></span>パケット・ルール**:** システム要件

iSeries で正しく機能させるには、パケット・ルールのために以下のものが必要です。

- 1. OS/400® バージョン 5 リリース 2 (5722-SS1)、またはそれ以上
- 2. iSeries Access for Windows® (5722-XE1) および iSeries ナビゲーター
	- iSeries ナビゲーターのネットワーク・コンポーネント
- 3. TCP/IP (5722-TC1) を、IP インターフェース、経路、ローカル・ホスト名、およびローカル・ドメイ ン・ネームを組み込んで構成しなければなりません。

注**:** TCP/IP、ネットワーキング、または IP アドレスについて理解していない場合は、「[TCP/IP Tutorial](http://publib-b.boulder.ibm.com/Redbooks.nsf/RedbookAbstracts/gg243376.html)

[and Technical Overview](http://publib-b.boulder.ibm.com/Redbooks.nsf/RedbookAbstracts/gg243376.html)」 および「V4 TCP/IP for AS/400<sup>®</sup>: More Cool Things Than Ever」 を 参照してください。

## パケット・ルール**:** 計画ワークシート

パケット・ルールの計画ワークシートを使用して、パケット・ルールの使用計画に関する詳細情報を集めて ください。セキュリティーの要件を特定するために、この情報が必要です。また、この情報を使用して、パ ケット・ルールを構成することもできます。システムでパケット・ルールの構成を進める前に、各質問に答 えてください。

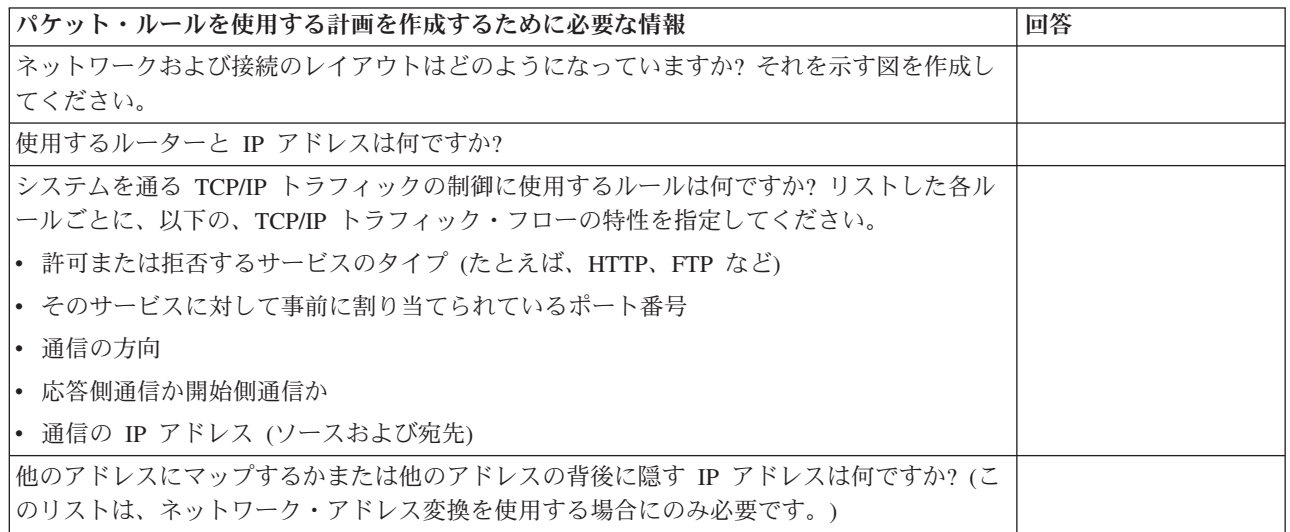

## <span id="page-34-0"></span>第 **5** 章 パケット・ルールの構成

ご使用のシステムに関し[てパケット・ルールを構成するための計画の](#page-32-0)作成が完了したら、それらを実際に作 成し、適用する準備をする必要があります。パケット・ルール・エディターのオンライン・ヘルプで、特定 のステップバイステップの情報を見ることができます。以下のチェックリストでは、ルールをアクティブに したときに確実に正しく作動させるために実行する必要のあるタスクの概要を示します。

- \_\_ 1. [パケット・ルール・エディターにアクセスする。](#page-35-0)
- iSeries ナビゲーターのパケット・ルール・エディターにアクセスするには、ここでの指示に従いま す。
- \_\_ 2. パケット・ルール・エディター (V5R2 以降) の一部として提供されているウィザードを使用して、 ルール・ファイルを作成する。
	- v 「サービスの許可 **(Permit a Service)**」ウィザード このウィザードでは、指定された TCP または UDP サービスのために必要なトラフィックを許 可する、パケット・ルール・ステートメントのセットを生成し、挿入します。
	- v 「スプーフ保護 **(Spoof Protection)**」ウィザード このウィザードでは、あるインターフェース上で、別のインターフェースを通ってこのサーバー に入ってくるはずのトラフィックをすべて拒否する、パケット・ルール・ステートメントのセッ トを生成し、挿入します。
	- v 「アドレス変換 **(Address Translation)**」ウィザード このウィザードでは、マップまたは隠蔽パケット・ルール・ステートメントのセットを生成し、 挿入します。

構成するルールのタイプに従って、これらのウィザードが、必要なフィルターおよび NAT ステー トメントをすべて作成します。ウィザードには、パケット・ルール・エディターの「ウィザード **(Wizards)**」メニューからアクセスできます。自分でルールを作成したい場合は、チェックリスト内 の次の項目に進んでください。

\_\_ 3. [アドレスおよびサービスを定義する。](#page-35-0) 複数のルールを作成する計画を立てているアドレスおよびサービスの別名を作成します。

注**:** NAT ルールを作成する場合は、必ず アドレスを定義してください。

- **\_ 4. NAT [ルールを作成する。](#page-36-0)** NAT の使用を計画している場合のみ、このタスクを実行します。
- \_\_ 5. [フィルター・ルールを作成する。](#page-37-0) このシステムが管理する、ネットワークに適用するフィルターを定義します。
- \_\_ 6. [ファイルを組み込む。](#page-38-0) 「マスター」ルール・ファイルに組み込む追加ファイルを指定します。新しいルール・ファイルで 再利用したい既存のルール・ファイルがある場合にのみ、このタスクを実行します。
- \_\_ 7. [インターフェースを定義する。](#page-38-0)
	- ルールをインターフェースに適用します。
- \_\_ 8. [コメントを作成する。](#page-39-0) それぞれのルール・ファイルが何をするのか説明します。
- \_\_ 9. [ルール・ファイルを検証する。](#page-39-0) エラーおよび問題がなく、ルールをアクティブにできることを確認します。
- \_\_ 10. [ルール・ファイルをアクティブにする。](#page-42-0) パケット・ルールは、作動させるためにはアクティブにする必要があります。

<span id="page-35-0"></span>\_\_ 11. [パケット・ルールを管理する。](#page-42-0)

パケット・ルールをアクティブにした後は、定期的に管理して、システムのセキュリティーを保守 する必要があります。このトピックでは、ルール・ファイルの編集、パケット・ルール・アクショ ンのジャーナル記録と監査、およびバックアップと回復のヒントと手法について説明しています。

### パケット・ルールへのアクセス

パケット・ルール・エディターにアクセスするには、iSeries リソースでの作業を可能にするグラフィカ ル・インターフェースである、iSeries ナビゲーターを通して行なう必要があります。システムでパケッ ト・ルールの作成を開始するには、パケット・ルール・エディターを使用してください。新しいファイルの 作成、既存のファイルの編集、あるいは、システムで提供されているサンプル・ファイルでの作業が可能で す。

パケット・ルール・エディターにアクセスするには、以下のステップに従います。

- 1. iSeries ナビゲーターで、「ユーザーのサーバー (your server)」-->「ネットワーク **(Network)**」-->「**IP** ポリシー **(IP Policies)**」を拡張する。
- 2. 「パケット・ルール **(Packet Rules)**」を右マウス・ボタンでクリックし、「ルール・エディター **(Rules Editor)**」を選択する。

このトピックの[『パケット・ルールの構成』](#page-34-0)セクションで説明されている各タスクを実行する方法について は、オンライン・ヘルプにステップバイステップの指示が記載されています。

### アドレスおよびサービスの定義

パケット・ルールを作成する際は、そのルールを適用する IP アドレスおよびサービスを指定する必要があ ります。定義アドレスは、シンボル名を与えられたインターフェース指定です。表したいアドレスがアドレ ス範囲、サブネット、Point-to-Point ID のリスト、または不連続アドレスのリストである場合に、アドレス を定義しなければなりません。マップ・アドレス変換ルールを作成する予定がある場合、定義アドレス・ス テートメントが必要になります。表したいアドレスが、フィルター・ステートメント内の 1 つの IP アド レスである場合、定義アドレス・ステートメントは必要ありません。サービスの別名を使用すると、サービ スを定義して、それらを複数のフィルターで再利用することができます。また、サービスの別名は、別のサ ービス定義の目的をトラッキングします。

アドレスおよびサービスの別名を定義することで、パケット・ルールの作成が容易になります。ルールを作 成すると、特定のアドレスやサービスの詳細ではなく、アドレスのニックネームまたはサービスの別名を参 照するようになります。フィルター・ルールにニックネームや別名を使用すると、次の2つの利点があり ます。

- 1. タイプミスのリスクを最小限にできる。
- 2. 作成する必要のあるフィルター・ルールの数を最小限にできる。

たとえば、インターネット・アクセスを必要とするユーザーがネットワーク内に 31 人いるとします。ただ し、これらのユーザーのアクセスを Web アクセスのみに制限するものとします。この場合、必要なフィル ター・ルールを作成する方法を 2 つの中から選択できます。

- 1. 各ユーザーの IP アドレスにフィルター・ルールを定義します。
- 2. アドレスを定義して、アドレス・セット全体にユーザーを表すニックネームを作成します。

<span id="page-36-0"></span>1 つ目を選択した場合、ルール・ファイルに対して実行しなければならない保守の回数が増えるだけでな く、タイプミスをする可能性も高くなります。 2 つ目を選択した場合、2 つのフィルター・ルールを作成 するだけです。各ルールにニックネームを使用して、そのルールが適用される全体のアドレス・セットを参 照するようにします。

またサービスに対するニックネームを作成して、アドレスのニックネームと同じように使用することもでき ます。サービスの別名では、選択する TCP、UDP、および ICMP の基準を定義します。また、使用するソ ースと宛先ポートを選択します。

注**:** NAT の使用を計画している場合は、必ず アドレスを定義してください。 NAT ルールは定義アドレス のみを指すことができます。

アドレス、サービスの別名、および ICMP サービスを定義する方法については、パケット・ルール・エデ ィターのオンライン・ヘルプにステップバイステップの指示が記載されています。

#### 次のステップ

ネットワーク・アドレス変換を使用する予定がある場合は、『NAT [ルールの作成』](#page-39-0)に進んでください。そ れ以外の場合は、『IP [フィルター・ルールの作成』](#page-37-0)に進み、自社ネットワークに入って来る、あるいは自 社ネットワークから出て行く、IP トラフィックをフィルター操作します。

### **NAT** ルールの作成

NAT の使用を決定する場合、使用する IP アドレスにニックネームを定義しなければなりません。標準の 32 ビット・アドレス表記を使用している場合、NAT ルールを作成できません。 193.112.14.90 などの実ア ドレスを指定するのではなく、名前 によって 193.112.14.90 を参照しなければなりません。システムで は、定義した名前を対応するアドレスに関連付けて、それらを適宜変換します。したがって、システムが NAT ルールをアドレスに適用する前に[、アドレスの定義を](#page-35-0)行う必要があります。

パケット・ルール・エディターでは、2 つのタイプの NAT ルールを作成できます。一方のタイプではア ドレスを隠し、もう一方ではアドレスをマップします。

#### アドレスを隠す

プライベート・アドレスを公に表示しないようにするには、アドレスを隠す必要があります。隠しアドレ ス・ルールを使用すると、複数の内部アドレスを 1 つのパブリック IP アドレスの陰に隠すことができま す。このタイプの NAT は、マスカレード NAT とも呼ばれます。

#### アドレスをマップする

1 つのパブリック IP アドレスから 1 つの内部アドレスにトラフィックを経路指定する場合は、アドレス のマッピングを行う必要があります。このタイプの NAT は、静的 NAT とも呼ばれます。

アドレスを隠蔽またはマップする方法については、パケット・ルール・エディターのオンライン・ヘルプに ステップバイステップの指示が記載されています。

#### 次のステップ

自社ネットワークに入って来る、あるいは自社ネットワークから出て行くトラフィックをフィルター操作す る予定がある場合は、『IP [フィルター・ルールの作成』](#page-37-0)に進みます。それ以外の場合は、[『パケット・ル](#page-39-0) [ールでのコメントの作成』](#page-39-0)に進みます。

## <span id="page-37-0"></span>**IP** フィルター・ルールの作成

フィルターを作成するときに、自社システムに入って来る、あるいは自社システムから出て行く、IP トラ フィックの流れを管理するルールを指定します。ユーザー定義のルールによって、システムにアクセスしよ うとしているパケットの許可または拒否が決まります。システムは、IP パケット・ヘッダー内の情報のタ イプに応じて、IP パケットを送信します。システムはまた、システムに適用するよう指定したアクション を IP パケットに指示します。特定のルールに適合しないパケットは廃棄されます。この自動廃棄ルール は、デフォルト拒否ルール と呼ばれます。デフォルト拒否ルールはファイルの最後にあり、パケットが、 その前にあったルールの基準にすべて合わなかった場合に、このデフォルト拒否ルールが自動的にアクティ ブになります。デフォルト拒否ルールをアクティブにするには、少なくとも 1 つのフィルター・ルールを アクティブにする必要があります。

注**:** iSeries を構成しているインターフェースにルールを適用する際は、自分自身のワークステーションを 許可するか、または iSeries を構成する可能性のある別の人のワークステーションを許可することが大 変重要です。これを行わないと、iSeries との通信が失われてしまいます。このようなことが起こった ら、まだ接続を保っているインターフェース (オペレーター・コンソールなど) を使用して、iSeries に ログオンしなければなりません。 RMVTCPTBL コマンドを使用して、システム上のすべてのフィルタ ーを除去します。

フィルター・ルールを作成する前に[、ネットワーク・アドレス変換](#page-24-0) (NAT) を使用する必要があるかどうか を決めます。NAT ルールを使用する場合は[、アドレスおよびサービスの定義を](#page-35-0)行う必要があります。 NAT は、定義アドレスを必要とする唯一の機能ですが、他の機能にも同様に使用することができます。ア ドレスおよびサービスを定義すると、タイプミスの可能性を最小限にするだけでなく、作成しなければいけ ないルールの数を減らすことができます。

フィルター・ルールを作成するときに、最小限のエラーと最大限の効率を実現するいくつかの方法を次に示 します。

- v 一度に **1** つのフィルター・ルールを定義します。たとえば、Telnet に対する許可を同時にすべて作成し ます。こうすると、ルールを参照するとき常にルールに関連してグループ化することができます。
- v フィルター・ルールはファイルに並べられている順序で処理されます。作成時に、ルールを適用する順 序に並べるようにしてください。順序に誤りがある場合、パケットが予定通りに処理されなくなるた め、システムがアタックされやすくなります。より簡単にするには、次のアクションを検討します。
	- 1. フィルター・セット名を、ファイルで物理的に定義されているのと全く同じ順序で FILTER INTERFACE ステートメントに設定します。
	- 2. 1 つのセットにすべてのフィルター・ルールを設定して、セット順序の問題を回避します。
- 処理しながら各ルールの構文を検証します。この方が一度にすべてをデバッグするよりも簡単で早く検 証できます。
- v 論理的に相互関連のあるファイル・グループのセット名を作成します。一度にアクティブにできるルー ル・ファイルは 1 つしかないため、これは重要です。次の例を参照してください。
- 許可するデータグラムのフィルター・ルールを書き込むだけです。他のフィルター・ルールは自動拒否 ルールによって破棄されます。
- 大量のトラフィックを扱うルールから先に書き込みます。

例: 上記のセット名の作成 ヒントを参照してください。多くの内部ユーザーに Telnet のアクセスを許可し ますが、全員に許可するわけではないとします。これらのルールの管理を簡単にするため、各ルールにセッ ト名 TelnetOK を割り当てます。特定のインターフェースを経由する Telnet を許可し、他からの Telnet のトラフィックをすべてブロックすることを第 2 の基準にするとします。この場合、Telnet のアクセス全 体をブロックする第 2 のルール・セットを作成する必要があります。これらのルールに、セット名

<span id="page-38-0"></span>TelnetNever を割り当てます。セット名を作成することにより、ルールの目的を区別しやすくなります。ま た、ある特定のセットに適用することを決めていたインターフェースを判別するのも容易になります。上記 のヒントすべてを使用すると、フィルターの作成プロセスが容易になります。

IP フィルター・ルールを作成する方法については、パケット・ルール・エディターのオンライン・ヘルプ にステップバイステップの指示が記載されています。

#### 次のステップ

フィルターの作成が完了したら、フィルター・ステートメントに 1 つのファイルを組み込むか、あるいは 複数のファイルを組み込むかを検討すべき場合があります。検討の必要がない場合、次のステップでは、ル ールを適用するインターフェースを定義します。

### **IP** フィルター・インターフェースの定義

システムがどのインターフェースにどのルールを適用するかを設定するには、フィルター・インターフェー スを必ず 定義します。フィルター・インターフェースを定義する前に、システムがさまざまなインターフ ェースに対して適用するフィルターを作成する必要があります。アドレスの定義を選択した場合 (インター フェースの定義時)、インターフェースは名前で参照されます。アドレスの定義を選択しなかった 場合 (イ ンターフェースの定義時)、インターフェースは IP アドレスで参照されます。

フィルターを作成する際に、1 つのセットに複数のフィルターを組み込むことができます。その後、そのセ ットを FILTER\_INTERFACE ステートメントに追加します。このステートメントで使用するセット名は、 フィルター・ステートメントで定義したセット名にする必要があります。たとえば、セット名 ALL があ り、すべてのフィルターがこのセットに含まれる場合、フィルターを正しく作動させるためにはセット名 ALL をフィルター・インターフェース・ステートメントに組み込む必要があります。 1 つのセットに複数 のフィルターを組み込むだけでなく、1 つの FILTER\_INTERFACE ステートメントに複数のセットを組み 込むこともできます。

インターフェースを定義する前に、使用する追加ファイルを組み込む必要があります。その後、インターフ ェースを定義することができます。 フィルター・セットは、フィルター・インターフェース・ステートメ ントで指定された順序で適用されます。したがって、フィルター・ルールは、ファイル内にあるセットの物 理的な定義と同じ順序で FILTER\_INTERFACE ステートメントに表示されます。

フィルター・インターフェースを定義する方法については、パケット・ルール・エディターのオンライン・ ヘルプにステップバイステップの指示が記載されています。

### 次のステップ

フィルター・インターフェースを定義したら、次のステップでは[、パケット・ルールでコメントを作成し](#page-39-0)ま す。

### パケット・ルールへのファイルの組み込み

パケット・ルール・エディターの *Include* 機能を使用して、複数のパケット・ルール・ファイルをシステム 上でアクティブにすることができます。複数のファイルを使用すると、ルールの作業が非常に簡単になりま す。特に、複数インターフェースでトラフィックを制御するのに非常に多くのルールが必要になる場合にお いては便利です。たとえば、あるルール・グループを複数のインターフェースで使用することができます。

このようなグループを、1 つのファイルの中に作成することができます。マスター・ファイルにルールを組 み込めば、別のファイルでルールを使用するたびにルールを再作成しなくて済みます。マスター・ファイル <span id="page-39-0"></span>は、任意の時間にアクティブにすることができる唯一のファイルです。マスター・ファイルにルールを追加 するのに、この組み込み機能を使用するだけで済みます。

組み込みファイルを作成するときに、インターフェースのフィルター・ルールとは別に、インターフェース の NAT ルールを保持することができます。ただし、指定したときアクティブにできるファイルは 1 つだ けです。

新規ルール・ファイルを作成すると、新規ファイルの一部として任意の既存ファイルを組み込むことができ ます。ただし、その前に、使用する新規フィルター・ルールを作成する必要があります。ルールを作成する ときは、必ずタイプ別にルールをファイル (グループ化) します。こうすると、前に使用したルールを再作 成する必要がなくなります。必要に応じて組み込んだり削除したりするだけです。

ルールにファイルを組み込む方法については、パケット・ルール・エディターのオンライン・ヘルプにステ ップバイステップの指示が記載されています。

次のステップ

使用する追加ルール・ファイルをすべて組み込んだら、次のステップでは、IP [フィルター・インターフェ](#page-38-0) [ースを定義し](#page-38-0)ます。

### パケット・ルールでのコメントの作成

ルール・ファイルのコメントは非常に重要です。ルールをどのように使うかなどを記録します。たとえば、 特定のルールによって許可または拒否する事項などを記録します。このようなタイプの情報は将来的には時 間の節約につながります。セキュリティーの漏れをす早く解決する必要がある場合は、記憶を呼び起こすた めのこれらのコメントが必要になります。ルールの意味を理解する時間がない場合は、コメントを十分に活 用してください。

パケット・ルールの作成およびアクティブ化に関連するダイアログのそれぞれに、「説明 **(Description)**」 フィールドが用意されています。これは、コメント用に予約されているフィールドです。システムでは、こ のフィールドに入力したものをすべて無視します。ルール作成プロセスの各ステップにある、コメント・フ ィールドを使用することもできます。これを使用すれば、重要なコメントを作成し忘れることが少なくなり ます。コメントを記述する処理が記憶に新しい内にコメントを作成することをお勧めします。ただし、すべ てのルールを作成した後でコメントを作成することもできます。

ルール・ファイル内にコメントを作成する方法については、パケット・ルール・エディターのオンライン・ ヘルプにステップバイステップの指示が記載されています。

#### 次のステップ

このステップの前の[『パケット・ルールの構成』](#page-34-0)の各ステップを終了したら、次のステップでは、パケッ ト・ルールの保管および『パケット・ルールの検証』を行います。

## パケット・ルールの検証

ルールは、必ず検証してからアクティブにしてください。それによって、何も問題を起こさずにルールをア クティブにすることができます。パケット・ルールを検証する際は、システムがそれらの構文エラーおよび 意味エラーをチェックし、その結果をパケット・ルール・エディターの下部のメッセージ・ウィンドウで報 告します。特定のファイルおよび行番号に関連するエラー・メッセージがあった場合、そのエラーを右マウ ス・ボタンでクリックして、「行番号 **(Go To Line)**」を選択すると、編集中のファイル内でそのエラーを 強調表示にすることができます。

<span id="page-40-0"></span>検証機能を使用する前に[、パケット・ルールを表示し](#page-42-0)てエラーを目視することができます。構文エラーのあ るルールをアクティブにすることはできません。システムの検証機能によって、構文上のエラーがチェック されます。システムはルールの順序が正しいかどうかを検証できません。ルールの順序は手動で検査しなけ ればなりません。パケット・ルールは順序が重要です。つまり、適用したい順序でルールを並べなければな りません。間違った順序で指定すると、期待した結果が得られません。ルールをアクティブにする前に、ル ールが適用される順序で正しく指定されていることを確認してください。

パケット・ルールを検証する方法については、パケット・ルール・エディターのオンライン・ヘルプにステ ップバイステップの指示が記載されています。

警告メッセージ**:** フィルター・ルールをアクティブにするときは、常にシステムによって自動的にこれらの ルールが検証されます。さまざまな警告メッセージおよびエラー・メッセージが表示され ることがあります。警告メッセージは単に通知目的用であり、検証プロセスが停止される ことはありません。すべてのメッセージを注意深く読んでください。検証またはアクティ ブ化が正常に行われたことを示すメッセージが表示されます。重大なエラーがあった場 合、この最後に表示されるメッセージに、ルールのロードが失敗した旨が示されることも あります。

次のステップ

ルールを正常に検証し終えたら、次のステップでは、ルールをアクティブにします。

## パケット・ルールのアクティブ化

作成したパケット・ルールのアクティブ化は、パケット・ルールの構成における最後のステップです。作成 したルールを機能させるためには、それらのルールをアクティブにするか、あるいはロードしなければなり ません。しかし、ルールをアクティブにする前に、ルールが正しいかどうかを検証する必要があります。常 に、パケット・ルールをアクティブにする前に問題を解決するようにしてください。エラーのあるルールや 順序の間違っているルールをアクティブにすると、システムの動作にリスクが発生します。システムには、 ルールをアクティブにしたときに自動的に呼び出される検証機能があります。この自動検証機能では主要な 構文エラーがチェックされるだけなので、これだけに依存することはできません。常に、手動でもルール・ ファイルのエラーをチェックしてください。

フィルター・ルールがインターフェースに適用されていない場合 (たとえば、フィルター・ルールを使用せ ず NAT ルールのみを使用している場合)、警告 (TCP5AFC) が表示されます。これはエラーではありませ ん。単に目的どおり 1 つのインターフェースを使用していることを検証するだけです。必ず最後のメッセ ージを参照してください。ここでアクティブ化が正常に行われたことを示していれば、上記のメッセージは すべて警告です。

注**:** すべてのインターフェースに対して新しいルールをアクティブにした場合、すべての物理インターフェ ースで以前のルールが新しいルールによって置き換えられます。新しいルールに物理インターフェース が記述されていない場合でも、置き換えられます。しかし、新しいルールを 1 つの特定のインターフ ェースに対してアクティブにするようにした場合は、その特定のインターフェースでのみ以前のルール が新しいルールに置き換えられます。その他のインターフェースの既存のルールは変更されません。

#### 最終ステップ

パケット・ルールを構成し、正常にアクティブ化した後は、それらのルールを定期的に管理して、システム のセキュリティーを確実に維持する必要があります。パケット・ルールを正しく保守およびモニターするた めのタスクのリストについては、このトピックの[『パケット・ルールの管理』](#page-42-0)セクションを参照してくださ い。

## <span id="page-42-0"></span>第 **6** 章 パケット・ルールの管理

システムのセキュリティーおよびパケット・ルールの保全性を保守するには、以下の管理タスクを定期的に 実行する必要があります。

- 注**:** パケット・ルール・エディターのオンライン・ヘルプで、これらのタスクに固有なステップバイステッ プの情報を見ることができます。
- v ファイルの消失を防ぐために、[『パケット・ルールのバックアップ』](#page-43-0)を行う。
- v 何らかの理由で NAT およびフィルター・ルールを停止する必要があるときは、『パケット・ルールの 非アクティブ化』を行う。ただし、ルールを非アクティブにすると、ネットワークは保護されない状態 になることに注意してください。
- v 自社のシステムに入って来る、あるいは自社のシステムから出て行く、IP トラフィックの流れを変更す る必要があるときは、[『パケット・ルールの編集』](#page-43-0)を行う。
- v パケット・ルールをログに記録するには、[『パケット・ルールのアクションのジャーナルおよび監査』](#page-44-0) を行う。これは、ルールのデバッグが必要な場合に役立ちます。
- v エラーのトラブルシューティングが必要なときは、『パケット・ルールの表示』を行う。

パケット・ルールを効率的かつ効果的に管理するために、可能な手段をすべて使用する必要があります。シ ステムのセキュリティーは、現在のルールが正確かどうかに依存しています。トラブルシューティングで援 助が必要な場合は、[『パケット・ルールのトラブルシューティング』](#page-6-0)を参照してください。

## パケット・ルールの非アクティブ化

アクティブにされたパケット・ルールを変更する必要がある場合、または新しいルールをアクティブにした い場合は、まず最初に現在アクティブになっているルールを非アクティブにしなければなりません。特定の インターフェース、特定の Point-to-Point ID、またはすべてのインターフェースとすべての Point-to-Point ID のうち、いずれのルールを非アクティブにするか選ぶことができます。

パケット・ルールを非アクティブにする方法については、パケット・ルール・エディターのオンライン・ヘ ルプにステップバイステップの指示が記載されています。

### パケット・ルールの表示

フィルター・ルールを表示してそれらが正しいことを検証してから、フィルター・ルールをアクティブにし てください。作成したフィルター・ルールを表示すると、目で見てわかるエラーをチェックすることができ ます。フィルター・ルールは、アクティブ化やテストの前だけでなく、印刷やバックアップの前に表示する こともあります。エラー・チェックの方法は、ルールの表示だけではありません。しかし、テスト前にエラ ーを最小限に減らしたり、削除することは効果的な方法です。

作成したフィルター・ルールを出力して、確認できるようにします。こうすると、目で見てわかる誤りを検 出し、前に作成したフィルター・ルール・ファイルをすべて組み込んだことを確認します。

またシステムに[は検証機](#page-39-0)能がありますが、この機能だけに依存しないでください。すべてのエラーを手作業 で確実に訂正するための手段を実行する必要があります。こうすると、貴重な時間とリソースを節約できま す。

<span id="page-43-0"></span>非アクティブなルールを表示するには、パケット・ルール・エディターでルール・ファイルを開く必要があ ります。

アクティブなフィルター・ルールを編集したい場合は、まず最初にそれらのルールを表示して、どのように 変更するのかを決定してください。

現在アクティブなルールを表示するには、次のステップに従ってください。

- 1. iSeries ナビゲーターで、「ユーザーのサーバー **(your server)**」-->「ネットワーク **(Network)**」-->「**IP** ポリシー **(IP policies)**」-->「パケット・ルール **(Packet rules)**」を選択する。
- 2. アクティブなパケット・ルールを表示したいインターフェースを選択する。
- 3. 右ペインで、アクティブなパケット・ルールのリストを表示する。

注**:** このダイアログではルールの編集はできません。ルール・ファイルを非アクティブにしてから、パケッ ト・ルール・エディターを使用してルールを編集しなければなりません。

NAT と IP [フィルターの管理に](#page-42-0)戻ります。

### パケット・ルールの編集

ご使用のネットワークのセキュリティー要件が変更になったときは、ルールを編集して、新しいセキュリテ ィー戦略に合わせなければなりません。しかし、アクティブなパケット・ルールを編集するには、最初にそ のルールを非アクティブにしなければなりません。その後で、iSeries ナビゲーターのパケット・ルール・ エディターを使用して、ルールに必要な変更を行います。ルールを編集し終えたら、必ずそれらのルールを 検証してから、再びアクティブにしてください。

パケット・ルールを編集する方法については、パケット・ルール・エディターのオンライン・ヘルプにステ ップバイステップの指示が記載されています。

### パケット・ルールのバックアップ

パケット・ルールのバックアップは、最初は必要ないように思えますが、常に必要なことです。失われた場 合は、バックアップがあると、最初からファイルを再作成するための時間と作業を節約できます。

以下に、失ったファイルとの置き換えを容易にするための一般的なヒントを示します。

### フィルター・ルールの印刷

最も安全で、必要に応じて情報を追加できる場所に印刷出力を保管します。印刷出力は、フィルター・ ルールのエラーを検索する必要がある場合にも便利です。

パケット・ルールを印刷する方法については、パケット・ルール・エディターのオンライン・ヘルプに ステップバイステップの指示が記載されています。

#### ディスクへの情報のコピー

コピーは印刷出力よりも優れています。手動で追加しなくても情報が電子的に存在しているためです。 これにより、1 つのオンライン・ソースから別のソースへ情報を直接移動することができます。

注**:** iSeries では、フロッピー・ディスクにではなく、システム・ディスクに情報がコピーされます。ル ール・ファイルは、PC 上ではなく iSeries 上の IFS ファイル・システムに保管されます。システ ム・ディスクに保管されるデータの保護手段として、バックアップによるディスク保護を利用でき ます。

<span id="page-44-0"></span>iSeries を使用する場合、バックアップおよび回復の戦略について計画を立てる必要があります。ファイル の回復およびバックアップの詳細については、「バックアップおよび回復の手引き」を参照してください。

## パケット・ルールのアクションのジャーナルおよび監査

パケット・ルールには、ジャーナル処理機能が含まれます。ジャーナル処理により、NAT やフィルター操 作の問題をトラブルシューティングできます。ジャーナルを使用して、ルールのアクションのログを作成で きます。これにより、簡単にルールのデバッグやスポット・チェックを行うことができます。また、システ ム・ログまたはジャーナルを参照して、システムに出入りするトラフィックのフローを監査することができ ます。

ジャーナル処理機能は、1 ルールごとに使用されます。 NAT または フィルター・ルールを作成する場 合、FULL または OFF のジャーナル・オプションを使用できます。詳細については、次の表を参照してく ださい。

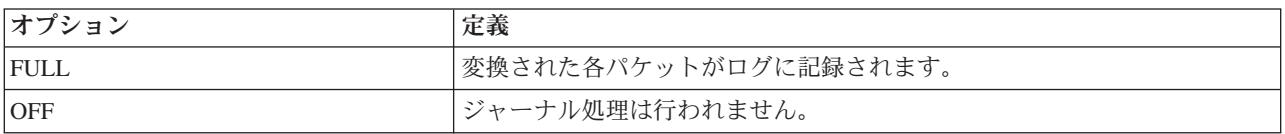

ジャーナル処理がオンの場合、データグラムに適用されるルール (NAT またはフィルター) ごとに、ジャ ーナル・エントリーが生成されます。ジャーナル・エントリーが作成されない唯一のルールは、デフォルト 拒否ルールです。このルールは、システムによって作成されるため、ジャーナルには記録されません。

これらのジャーナルを使用して、iSeries 上に汎用ファイルを作成します。そこで、システムのジャーナル に記録された情報を使用して、システムがどのように使用されているかを判別します。これは、セキュリテ ィー計画上のさまざまな要素の変更を決定する助けとなります。

ジャーナル処理機能を「OFF」に設定すると、そのルールのジャーナル・エントリーは作成されません。こ のような選択をすることはできますが、最良の選択ではない場合もあります。フィルターおよび NAT ル ールの作成について熟知していない場合は、必要に応じて FULL (ログ記録) を使用してください。これに よって、ログをトラブルシューティング・ツールとして使用することができます。しかし、ジャーナル処理 する内容を選択する必要があります。ジャーナル処理はシステムのリソースでかなり負荷がかかります。大 量のトラフィックを制御するルールに焦点を合わせるようにしてください。

これらのジャーナルを表示するには、次のようにします。

1. iSeries 上のコマンド・プロンプトで、NAT ジャーナルの場合は DSPJRN JRN(QIPNAT)、IP フィルタ ー・ジャーナルの場合は DSPJRN JRN(QIPFILTER) と入力します。

## <span id="page-46-0"></span>第 **7** 章 パケット・ルールのトラブルシューティング

このセクションでは、パケット・ルールの一般的な問題に対するトラブルシューティングに役立つ内容を提 供します。

- v **iSeries** 通信トレース機能を使用すると、特定のインターフェースのすべてのデータグラム・トラフィッ クを表示できるようになります。通信トレースの開始 (STRCMNTRC) および通信トレースの印刷 (PRTCMNTRC) コマンドを使用して、情報を収集し、印刷します。
- v **NAT** および **IP** フィルター・ルールの順序では、ルールの処理方法が決定されます。ルールはファイル に現れる順序で処理されます。順序が正しくない場合、パケットは期待通りの処理を実行しないことが あります。こうすると、システムはハッキングに対して無防備になります。フィルター・セット名を、 ファイルで物理的に定義されているのと全く同じ順序で FILTER\_INTERFACE ステートメントに設定し ます。

構文的に正しいフィルター・ルールを書き込むための詳細については、このトピックの『IP [フィルタ](#page-37-0) [ー・ルールの作成』](#page-37-0)セクションを参照してください。次の表に示す処理に注意してください。

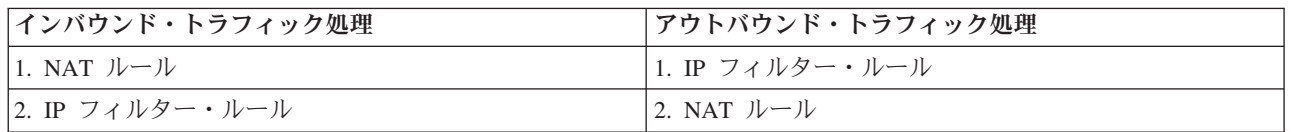

- v すべてのルールの削除は、システムをリセットしてエラーを消去する最良の方法です。 iSeries 上で TCP/IP テーブルの削除 (RMVTCPTBL) コマンドを実行します。 iSeries ナビゲーター・アプリケーショ ンからロックアウトしている場合も、このコマンドを使用して、ルールに戻って修正できます。
	- 注**:** VPN サーバーの開始もこの「TCP/IP テーブルの削除」コマンドによって行われます。ただし、VPN サーバー (IKE および ConMgr) が以前に稼働していた場合に限られます。
- v NAT を使用している場合、iSeries 上の TCP/IP 構成で **IP** データグラムの転送の許可を行うことが不可 欠です。TCP/IP 属性の変更 (CHGTCPA) コマンドを使用して、IP データグラムの転送が YES に設定 されていることを確認します。
- v デフォルトの戻り経路の確認では、マップしたか、背後に隠したアドレスが正しいことを確認します。 このアドレスについては、iSeries への戻り経路を指定して、NAT によって変換されないように適切な回 線を通過できるようになっていなければなりません。
	- 注**:** iSeries に複数のネットワークまたは回線が接続されている場合、インバウンド・トラフィックの経 路指定には特に注意する必要があります。インバウンド・トラフィックはトラフィックが入る任意の 回線で処理されますが、トラフィックを変換しない正しい回線でない場合があります。
- 期待どおりの順序でルールが並べられているか確認するために、FXPANDED.OUT ファイルを開いてエラ ー・メッセージと警告メッセージを検証します。フィルターのセットを検証してアクティブにすると、 これらのフィルターは iSeries ナビゲーターによって生成されたルールとマージされます。この組み合わ せによって、EXPANDED.OUT という新しいファイルに、マージされたルールが作成されます。このファイ ルは、ユーザーのルールの置かれているディレクトリーと同じディレクトリーに置かれます (通常は /QIBM)。警告メッセージとエラー・メッセージは、このファイルを参照します。このファイルを表示す るには、パケット・ルール・エディターのから開く必要があります。
	- 1. iSeries ナビゲーター[でパケット・ルール・エディターにアクセスす](#page-35-0)る。
	- 2. 「ファイル」メニューから「開く」を選択する。
- 3. ディレクトリー QIBM/UserData/OS400/TCPIP/PacketRules/、または、デフォルトと異なる場合はパ ケット・ルールを保管したディレクトリーに移動する。
- 4. 「ファイルのオープン **(Open file)**」ウィンドウから **EXPANDED.OUT** ファイルを選択する。 EXPANDED.OUT ファイルが表示されます。
- 5. このファイルを選択し、「開く **(Open)**」をクリックします。

EXPANDED.OUT ファイルは、情報を提供する目的のものです。これを編集することはできません。

## <span id="page-48-0"></span>第 **8** 章 パケット・ルールの関連情報

下記に、IP フィルターと NAT に関する追加情報を提供する IBM マニュアルおよび Redbooks™ (PDF フ ォーマット) をリストします。

### マニュアル

**・ 「iSeries セキュリティーの手引き」 → (約 254 ページ)** この PDF ブックは、iSeries を使用してどのようにセキュリティーを強化できるかについての高レベル な情報を提供します。

### **Redbooks**

- v 「**[TCP/IP Tutorial and Technical Overview](http://publib-b.boulder.ibm.com/Redbooks.nsf/RedbookAbstracts/gg243376.html)**」 TCP/IP ネットワークに関連したセキュリティーの問題についての情報を提供します。
- v 「**[TCP/IP for AS/400: More Cool Things Than Ever](http://publib-b.boulder.ibm.com/Redbooks.nsf/9445fa5b416f6e32852569ae006bb65f/baba0a045143082086256810007527b0?OpenDocument&highlight=0,sg245190)**」 NAT と IP パケット・フィルターの例を示すいくつかの実例が提供されています。

表示用または印刷用の PDF ファイルをワークステーションに保存するには、次のようにします。

- 1. ブラウザーで PDF を右マウス・ボタンでクリックする (リンク上で右クリックする)。
- 2. 「リンクを名前を付けて保存」(Netscape Navigator) または「対象をファイルに保存」(Internet Explorer) を選択する。
- 3. PDF を保存したいディレクトリーに進む。
- 4. 「保存」をクリックする。
- これらの PDF を表示したり印刷したりするには、Adobe Acrobat Reader が必要です。これは、[Adobe](http://www.adobe.com/prodindex/acrobat/readstep.html)

Web [サイト](http://www.adobe.com/prodindex/acrobat/readstep.html) (www.adobe.com/prodindex/acrobat/readstep.html) いら、ダウンロードできます。

# <span id="page-50-0"></span>第 **2** 部 付録

## <span id="page-52-0"></span>付録**.** 特記事項

本書は米国 IBM が提供する製品およびサービスについて作成したものです。

本書に記載の製品、サービス、または機能が日本においては提供されていない場合があります。日本で利用 可能な製品、サービス、および機能については、日本 IBM の営業担当員にお尋ねください。本書で IBM 製品、プログラム、またはサービスに言及していても、その IBM 製品、プログラム、またはサービスのみ が使用可能であることを意味するものではありません。これらに代えて、IBM の知的所有権を侵害するこ とのない、機能的に同等の製品、プログラム、またはサービスを使用することができます。ただし、IBM 以外の製品とプログラムの操作またはサービスの評価および検証は、お客様の責任で行っていただきます。

IBM は、本書に記載されている内容に関して特許権 (特許出願中のものを含む) を保有している場合があ ります。本書の提供は、お客様にこれらの特許権について実施権を許諾することを意味するものではありま せん。

使用許諾については、下記の宛先に書面にてご照会ください。

〒106-0032 東京都港区六本木 3-2-31 IBM World Trade Asia Corporation Licensing

以下の保証は、国または地域の法律に沿わない場合は、適用されません。 IBM およびその直接または間接 の子会社は、本書を特定物として現存するままの状態で提供し、商品性の保証、特定目的適合性の保証およ び法律上の瑕疵担保責任を含むすべての明示もしくは黙示の保証責任を負わないものとします。国または地 域によっては、法律の強行規定により、保証責任の制限が禁じられる場合、強行規定の制限を受けるものと します。

この情報には、技術的に不適切な記述や誤植を含む場合があります。本書は定期的に見直され、必要な変更 は本書の次版に組み込まれます。 IBM は予告なしに、随時、この文書に記載されている製品またはプログ ラムに対して、改良または変更を行うことがあります。

本書において IBM 以外の Web サイトに言及している場合がありますが、便宜のため記載しただけであ り、決してそれらの Web サイトを推奨するものではありません。それらの Web サイトにある資料は、こ の IBM 製品の資料の一部ではありません。それらの Web サイトは、お客様の責任でご使用ください。

IBM は、お客様が提供するいかなる情報も、お客様に対してなんら義務も負うことのない、自ら適切と信 ずる方法で、使用もしくは配布することができるものとします。

本プログラムのライセンス保持者で、(i) 独自に作成したプログラムとその他のプログラム(本プログラム を含む)との間での情報交換、および (ii) 交換された情報の相互利用を可能にすることを目的として、本 プログラムに関する情報を必要とする方は、下記に連絡してください。

IBM Corporation

Software Interoperability Coordinator, Department 49XA 3605 Highway 52 N Rochester, MN 55901 U.S.A.

<span id="page-53-0"></span>本プログラムに関する上記の情報は、適切な使用条件の下で使用することができますが、有償の場合もあり ます。

本書で説明されているライセンス・プログラムまたはその他のライセンス資料は、IBM 所定のプログラム 契約の契約条項、IBM プログラムのご使用条件、またはそれと同等の条項に基づいて、 IBM より提供さ れます。

IBM の将来の方向または意向に関する記述については、予告なしに変更または撤回される場合があり、単 に目標を示しているものです。

この情報をソフトコピーでご覧になっている場合は、写真やカラーの図表は表示されない場合があります。

### 商標

以下は、IBM Corporation の商標です。

AS/400 IBM

iSeries OS/400

SecureWay

Microsoft®、 Windows、 Windows NT® および Windows ロゴは、 Microsoft Corporation の米国およびそ の他の国における商標です。

Java™ およびすべての Java 関連の商標およびロゴは、Sun Microsystems, Inc. の米国およびその他の国に おける商標または登録商標です。

他の会社名、製品名およびサービス名等はそれぞれ各社の商標です。

### 資料に関するご使用条件

お客様がダウンロードされる資料につきましては、以下の条件にお客様が同意されることを条件にその使用 が認められます。

個人使用**:** これらの資料は、すべての著作権表示その他の所有権表示をしていただくことを条件に、非商業 的な個人による使用目的に限り複製することができます。ただし、IBM の明示的な承諾をえずに、これら の資料またはその一部について、二次的著作物を作成したり、配布 (頒布、送信を含む) または表示 (上映 を含む) することはできません。

商業用途**:** これらの資料は、すべての著作権表示その他の所有権表示をしていただくことを条件に、お客様 の企業内に限り、複製、配布、および表示することができます。ただし、IBM の明示的な承諾をえずにこ れらの資料の二次的著作物を作成したり、お客様の企業外で資料またはその一部を複製、配布、または表示 することはできません。

ここで明示的に許可されているもの以外に、資料や資料内に含まれる情報、データ、ソフトウェア、または その他の知的所有権に対するいかなる許可、ライセンス、または権利を明示的にも黙示的にも付与するもの ではありません。

資料の使用が IBM の利益を損なうと判断された場合や、上記の条件が適切に守られていないと判断された 場合、IBM はいつでも自らの判断により、ここで与えた許可を撤回できるものとさせていただきます。

お客様がこの情報をダウンロード、輸出、または再輸出する際には、米国のすべての輸出入関連法規を含 む、すべての関連法規を遵守するものとします。IBM は、これらの資料の内容についていかなる保証もし ません。これらの資料は、特定物として現存するままの状態で提供され、商品性の保証、特定目的適合性の 保証および法律上の瑕疵担保責任を含むすべての明示もしくは黙示の保証責任なしで提供されます。

これらの資料の著作権はすべて、IBM Corporation に帰属しています。

お客様が、このサイトから資料をダウンロードまたは印刷することにより、これらの条件に同意されたもの とさせていただきます。

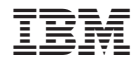

Printed in Japan